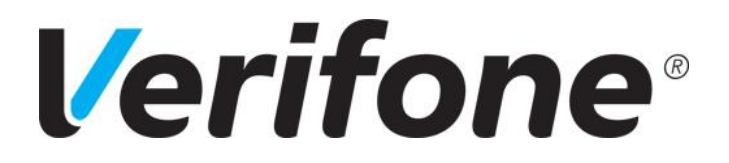

# Manuel utilisateur VX 520 N&B V/OS

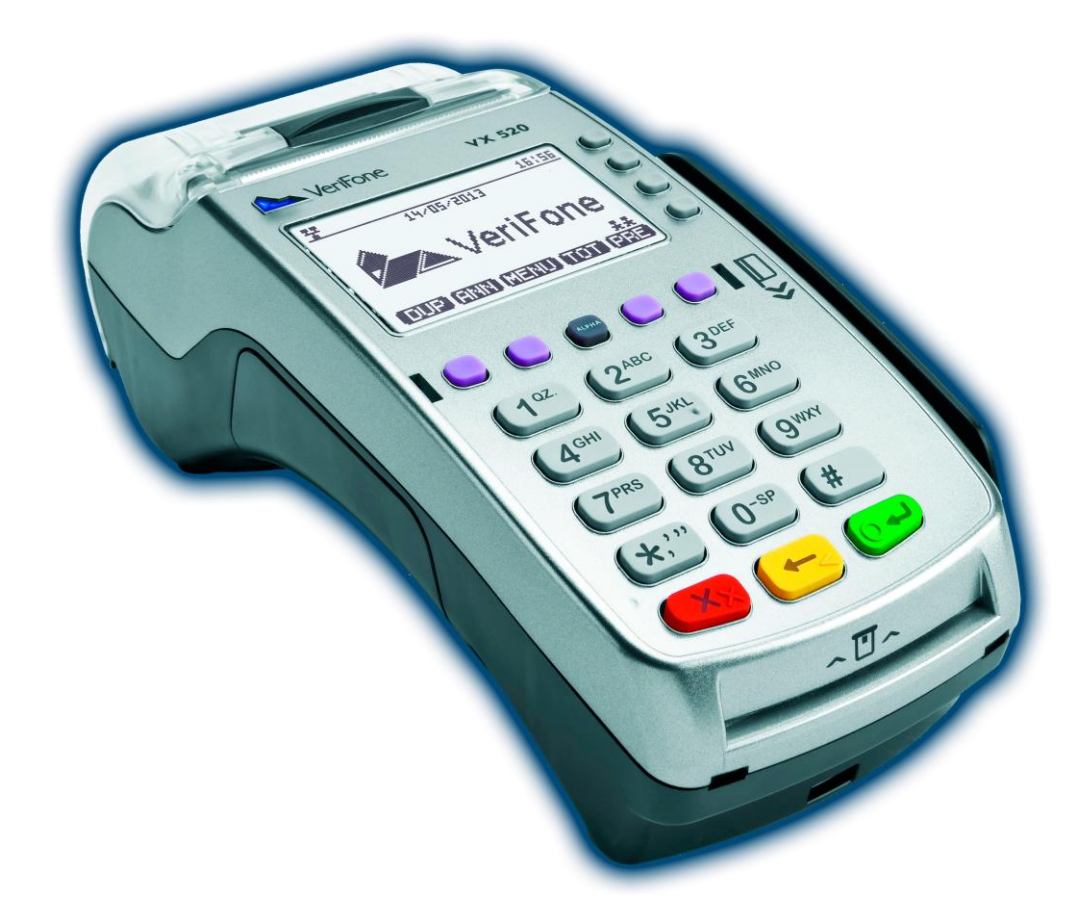

Site Internet : **www.Verifone.fr**,

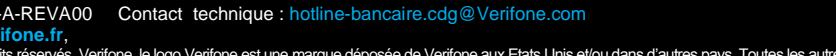

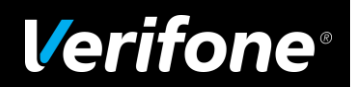

© 2014 Verifone, Inc. Tous droits réservés. Verifone, le logo Verifone est une marque déposée de Verifone aux Etats Unis et/ou dans d'autres pays. Toutes les autres marques commerciales ou images sont la propriété de leurs détenteurs. Verifone se réserve le droit de modifier ou supprimer sans préavis les caractéristiques et spécifications techniques des produits. Toute reproduction ou utilisation de ce document sans autorisation préalable de Verifone est strictement interdite.

# Sommaire

<span id="page-1-0"></span>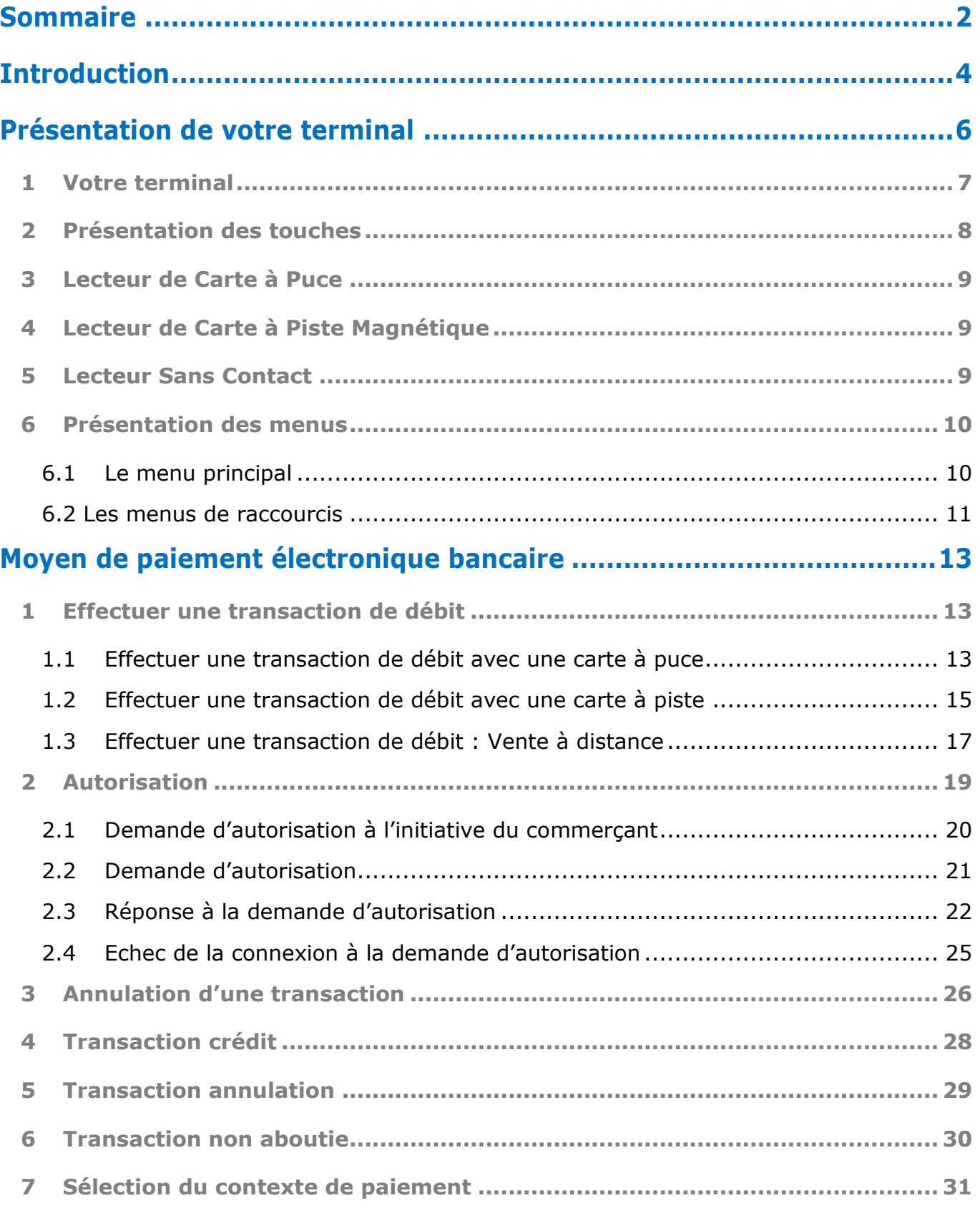

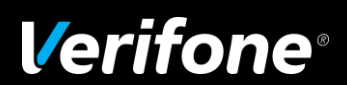

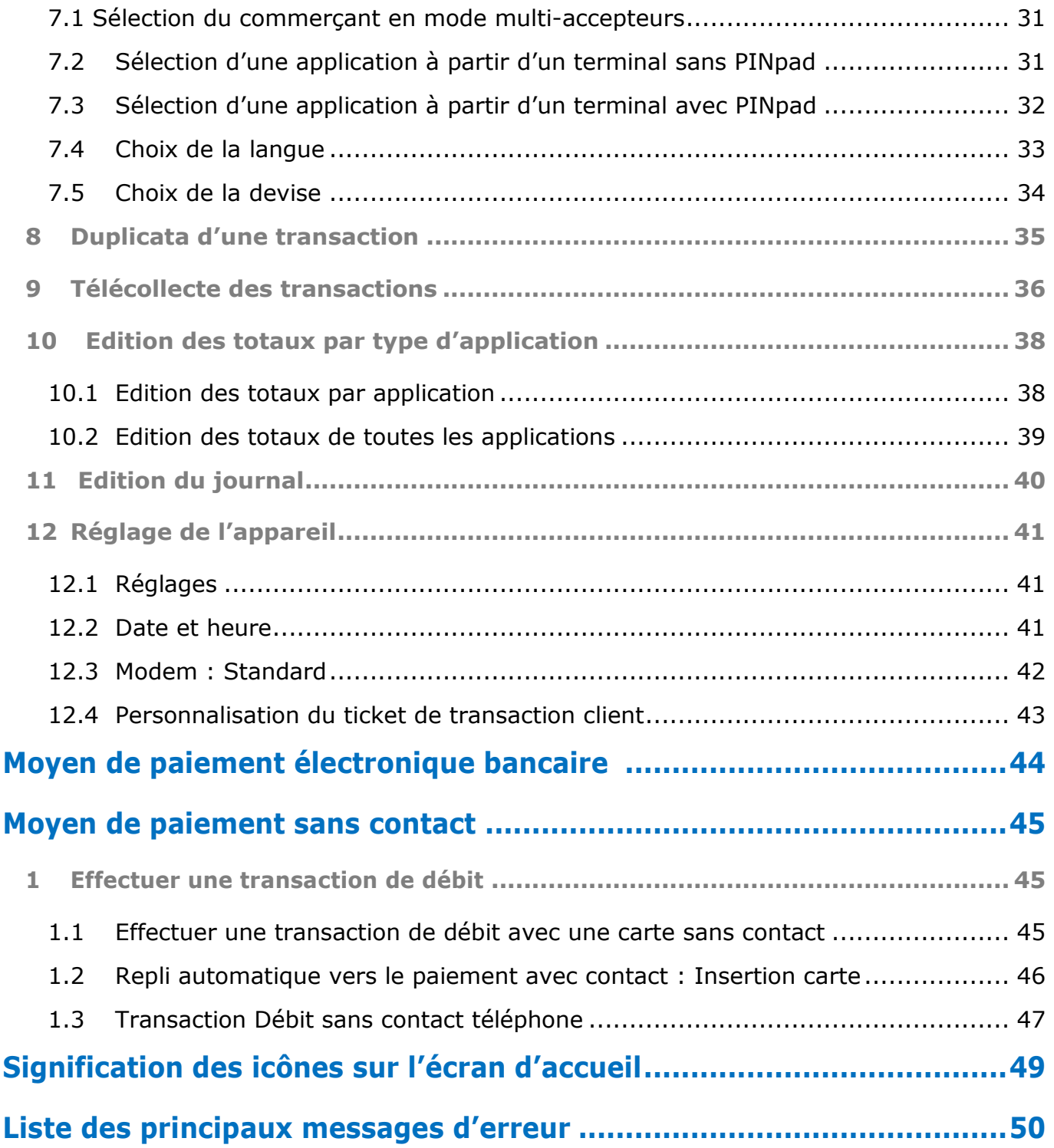

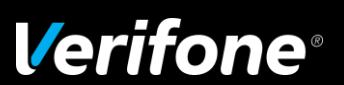

Ref : DOC252-117-FR-A REVA00 - Contact technique : hotline-bancaire.cdg@verifone.com ,<br>Site Internet : www.verifone.ir.<br>© 2014 Verifone. Inc. Tous droits réservés. Verifone. le logo Verifone est une marque déposée de Verif

# Introduction

4/50

#### <span id="page-3-0"></span>**Environnement :**

Le terminal doit être éloigné :

- de toute source électromagnétique (systèmes antivol…)
- des rayonnements directs du soleil
- de l'humidité

N'exposez pas votre terminal à des températures extrêmes. Ceci risque de détériorer les composants internes.

#### **Alimentation :**

Le terminal ne possède aucun interrupteur marche/arrêt.

Par conséquent, pour déconnecter le terminal, débranchez le bloc d'alimentation de la prise murale.

Ne retirez pas le couvercle ou la face arrière du terminal.

N'exposez pas le terminal à la pluie ou à l'humidité.

En cas de doute, faites appel à votre mainteneur.

 **Utiliser exclusivement l'alimentation fournie avec le terminal.**

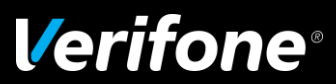

#### **Préambule**

Nous sommes heureux de vous compter parmi les utilisateurs de l'un de nos terminaux de paiement de la gamme Verifone.

Le but de ce guide est de vous aider à utiliser votre terminal chargé avec le logiciel bancaire Paiement de Proximité (PP) dans le cadre de l'acceptation des cartes à puce (Françaises et étrangères) aux normes EMV (Eurocard, Visa) et vente à distance (VAD).

#### **Evolution de la sécurité et reconnaissance au niveau international**

La carte à puce s'est imposée comme moyen de paiement international. Eurocard, Mastercard et VISA se sont associés pour définir une norme de paiement internationale basée sur des cartes à puce, les cartes EMV.

Les terminaux équipés de logiciels répondant aux normes EMV lisent ces cartes internationales en mode puce.

A tout moment le commerçant est informé des choix de ses clients sur le PINpad par des messages sur l'écran du terminal.

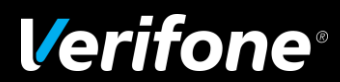

## <span id="page-5-0"></span>Présentation de votre terminal

6/50

#### **Utilisation du manuel utilisateur**

Pour plus de clarté, ce manuel est constitué comme suit :

A gauche :

Les messages du terminal tels qu'ils sont affichés sur celui-ci.

A droite :

Les actions à effectuer ou les informations relatives aux messages du terminal (dans certains cas, suivant le type de terminal utilisé, sur le PINpad)

Exemple :

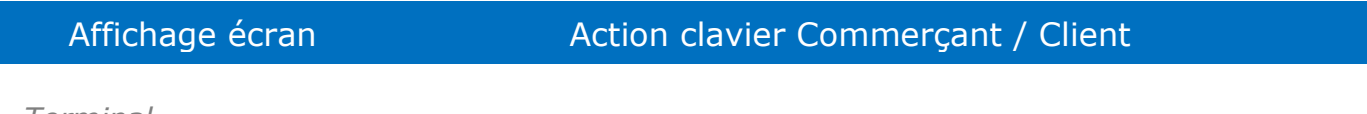

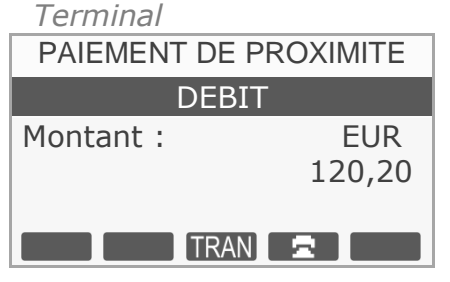

PAIEMENT DE PROXIMITE  $\Box$  Après avoir saisi le montant, vous disposez de 3 modes de paiement : Carte Bancaire (CB), Chèque ou saisie manuelle du numéro de carte client en fonction des applications présentes sur le terminal.

> Dans le cas d'une transaction CB à puce : introduisez la carte client dans le lecteur puce ou dans le lecteur piste dans le cas d'une transaction CB à piste.

Dans certains cas, un message sur le PINpad est affiché à destination du client :

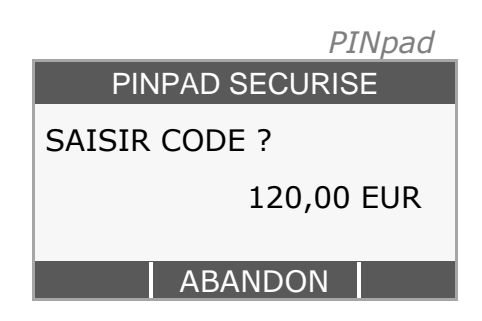

PINPAD SECURISE **Laissez le client saisir son code confidentiel.** 

**Note :** Dans le cas d'un **PINpad** raccordé à un terminal, le code confidentiel devra être saisi sur le PINpad et non sur le terminal.

Le nombre d'essais autorisés pour la saisie du code est fixé par l'émetteur de la carte (banque).

**Ref : DOC252-117-FR-A REVA00 -** Contact technique : **hotline-bancaire.cdg@verifone.com ,**  Internet : www.verifone.fr,

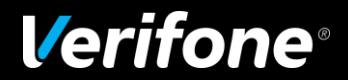

### <span id="page-6-0"></span>*1 Votre terminal*

Ce manuel concerne les **terminaux fixes Verifone VX 520 N&B V/OS et CTLS (avec ou sans PINpad)**

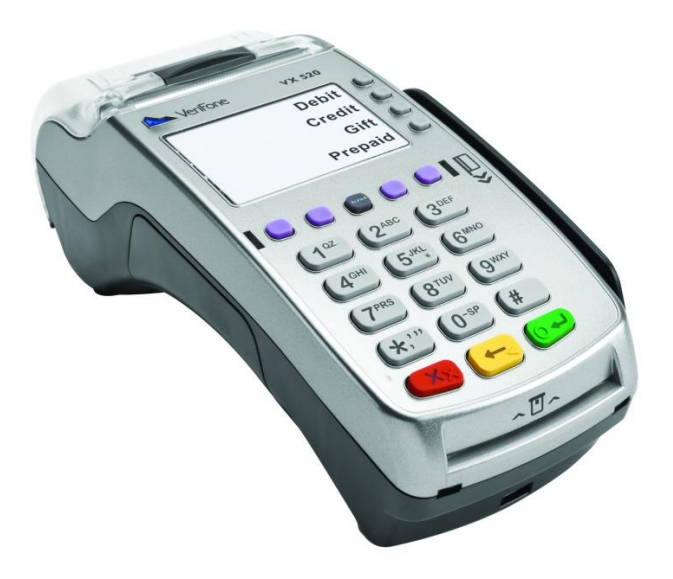

PINpad P-5 CTLS, Gamme VX 520 V/OS

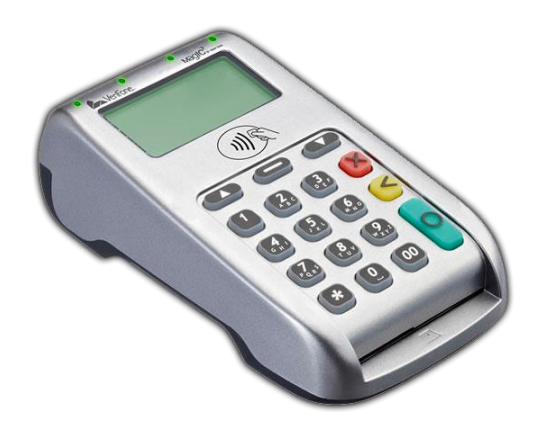

Site Internet : www.verifone.fr,<br>© 2014 Verifone, Inc. Tous droits réservés. Verifone, le logo Verifone est une marque déposée de Verifone aux Etats Unis et/ou dans d'autres pays. Toutes les autres<br>marques commerciales ou **Ref : DOC252-117-FR-A REVA00 -** Contact technique : **hotline-bancaire.cdg@verifone.com ,**  Site Internet : **www.verifone.fr**,

7/50

MANUEL UTILISATEUR VX 520 N & B

## <span id="page-7-0"></span>*2 Présentation des touches*

Descriptif du clavier pour les terminaux **Verifone VX 520 Noir et Blanc V/OS** :

- ▶ Quatre touches verticales (F1, F2, F3 & F4) injectées ineffaçables sur une membrane élastomère résistante pour activer des options ou des raccourcis.
- ▶ Cinq touches horizontales (TV1, TV2, ALPHA, TV3 & **TV**4\*) injectées ineffaçables sur une membrane élastomère résistante pour activer le menu et faire défiler les options sur l'écran.

\* **TV**= Touche Violette

- Quinze touches pour la saisie Alphanumérique (permettant également de sélectionner un raccourci).
- Trois touches pour la sélection des fonctions proposées à l'afficheur :
	- = [ABN] = **ABANDONNER**
	- = [COR] = **CORRIGER**
	- = [VAL] = **VALIDER**
	- Etanche aux liquides et à la poussière.
	- Encryptage du code confidentiel conformément à la norme PCI.

Les marquages des touches sont conçus pour résister à l'abrasion et à l'usure pendant toute la vie du produit. Par ailleurs, les claviers sont protégés contre les éclaboussures, de façon à protéger les composants électroniques internes.

Site Internet : www.verifone.fr,<br>© 2014 Verifone, Inc. Tous droits réservés. Verifone, le logo Verifone est une marque déposée de Verifone aux Etats Unis et/ou dans d'autres pays. Toutes les autres<br>marques commerciales ou

### $(F2)$  $(F3)$  $F4$  $3^{DEF}$  $1<sup>QZ</sup>$  $2^{ABC}$  $\overline{5^{JKL}}$ 6MNO  $\overline{\mathbf{A}^{\text{GHI}}}$ **7PRS** 8TUV g wxy  $\overline{\mathbf{0}^{\text{-SP}}}$  $\star$ .'" ×

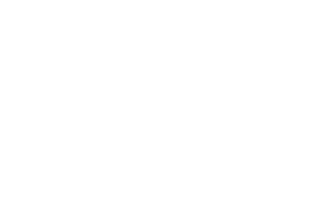

 $F1)$ 

### <span id="page-8-0"></span>*3 Lecteur de Carte à Puce*

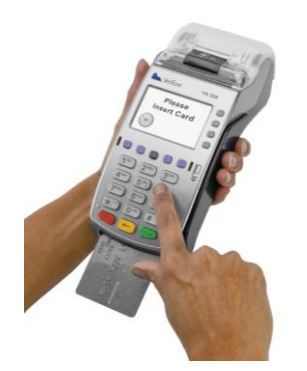

Il traite les cartes synchrones et asynchrones niveau 1 et 2 de la norme EMV homologués respectant la norme ISO 7816, 1,8V 3V et 5V.

### <span id="page-8-1"></span>*4 Lecteur de Carte à Piste Magnétique*

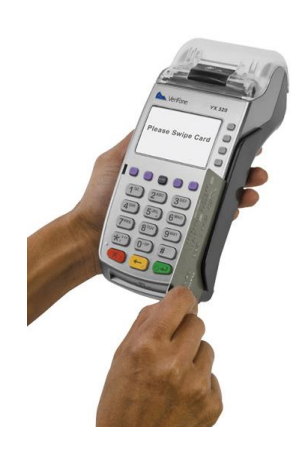

Le lecteur de cartes à piste magnétique est capable de lire toutes cartes à piste magnétique conformes à la norme ISO (pistes 1, 2 et 3). Le lecteur magnétique est à forte coercivité et la lecture des cartes est bidirectionnelle. La longueur du logement "passage carte" est importante dans le but de positionner et de stabiliser au mieux la carte dans sa course pour obtenir ainsi une qualité de lecture optimale.

### <span id="page-8-2"></span>*5 Lecteur Sans Contact*

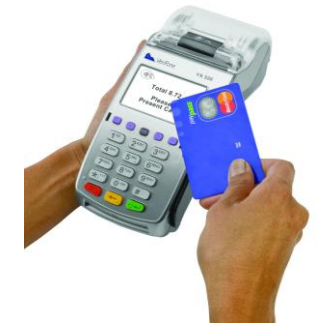

La technologie du sans contact permet d'effectuer des transactions en approchant une carte bancaire sans contact ou un téléphone mobile NFC d'un terminal de paiement.

Les terminaux de la gamme V/OS sont équipés de la fonctionnalité sans contact.

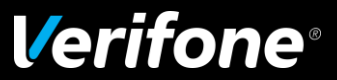

Site Internet : www.verifone.fr,<br>© 2014 Verifone, Inc. Tous droits réservés. Verifone, le logo Verifone est une marque déposée de Verifone aux Etats Unis et/ou dans d'autres pays. Toutes les autres **Ref : DOC252-117-FR-A REVA00 -** Contact technique : **hotline-bancaire.cdg@verifone.com ,**  Site Internet : **www.verifone.fr**,

marques commerciales ou images sont la propriété de leurs détenteurs. Verifone se réserve le droit de modifier ou supprimer sans préavis les caractéristiques et spécifications techniques des produits. Toute reproduction ou utilisation de ce document sans autorisation préalable de Verifone est strictement interdite.

### <span id="page-9-0"></span>*6 Présentation des menus*

Votre terminal comporte un **menu principal** et **des menus de raccourcis**

### <span id="page-9-1"></span>**6.1 Le menu principal**

Pour accéder au MENU PRINCIPAL,

A partir de l'écran de veille,

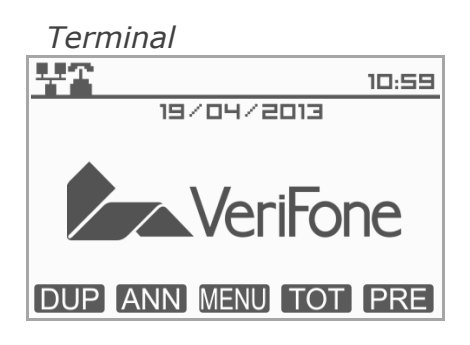

Appuyez **une** fois sur la touche **au de la de la de la sectionnez** ensuite à l'aide des touches (TV2 & TV3) l'option de votre choix et appuyez sur  $\rightarrow$  ou **ALPHA** pour valider.

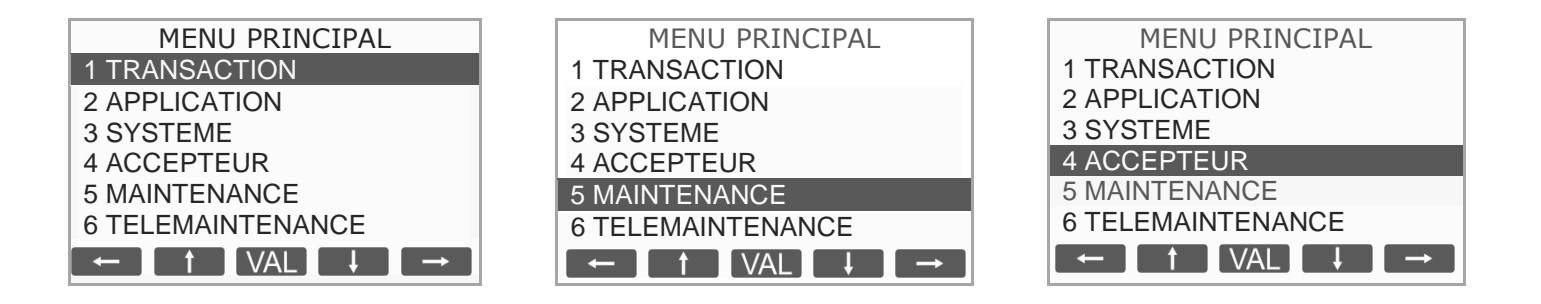

Pour entrer dans le menu **TRANSACTION** à partir de l'écran de veille :

- Appuyez une fois sur la touche  $\Box$  ou  $\Box$  pour activer le menu
- Sélectionnez APPLICATION à l'aide des touches (TV2 & TV3)
- Validez en appuyant sur la touche  $\Box$  ou  $\Box$  pour entrer dans le menu application.

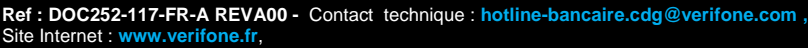

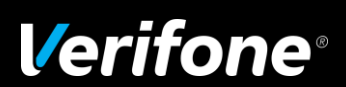

#### <span id="page-10-0"></span>**6.2 Les menus de raccourcis**

Il est possible d'accéder plus rapidement à de nombreux sous menus du menu principal par l'intermédiaire des touches F1 à F4 ou de la touche # suivie de deux chiffres. Un certain nombre de raccourcis sont définis par défaut mais il est possible de redéfinir ces raccourcis.

#### Pour accéder aux **MENUS RACCOURCIS** :

A partir de l'écran de veille,

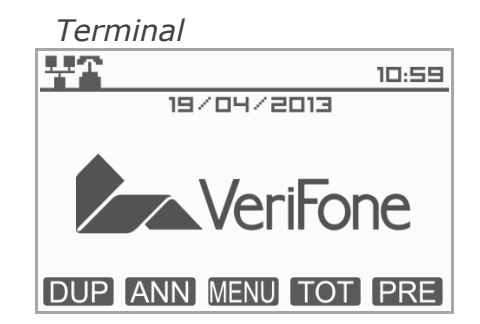

#### *6.2.1 Raccourcis par défaut définis pour les touches violettes*

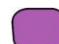

- TV1 DUP : Duplicata de la dernière transaction ou dernière remise
- TV2 ANN : Annulation d'une transaction
- TV3  $\overline{101}$  : Edition des totalisateurs de toutes les applications
- TV4 PRE : Préautorisation

#### *6.2.2 Raccourcis par défaut définis pour les touches F*

- F1 : Menu Transaction
- F2 : Menu Application
- F3 : Menu Réglages
- F4 : Menu Accepteur

**Ref : DOC252-117-FR-A REVA00 -** Contact technique : **hotline-bancaire.cdg@verifone.com ,**  Site Internet : **www.verifone.fr**,

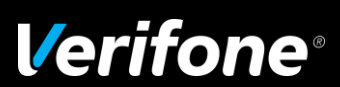

#### *6.2.3 Raccourcis par défaut définis pour la touche #*

#00 : Aide #78 : Pinpad Cles #11 : Annul #80 : Menu Application #12 : Duplicata #81 : Date et Heure #13 : Credit #82 : Menu Réglages #16 : Total Application #83 : Communication #17 : Remise  $#84$  : Information TPE #18 : Copie de Remise #85 : Afficheur #19 : Preauto initiale  $#86$  : Imprimante #20 : Preauto finale #87 : Clavier #21 : Annuler derniere #88 : Alimentation #23 : Totaux Accepteur #89 : Caisse #60 : Choisir Accepteur #90 : Liste Logiciel #61 : Ajouter Accepteur #91 : Ajouter logiciel #63 : Effacer Accepteur #92 : Effacer logiciel #70 : Telech. Auto #93 :Mettre à jour #71 : Ajouter Contrat #94 : Redémarrer #72 : Lister Contrats #95 : Infos Terminal #73 : Effacer Contrat #96 :Test Téléchargeur #74 : Activer Contrat #97 : Config Com #75 : Inactiver Contrat #98 : Télémaintenance #76 : Menu Pinpad #99 : Eteindre #77 : Pinpad Sécurité

#### *6.2.4 Impression de la liste des raccourcis*

Vous pouvez imprimer la liste des raccourcis disponibles en appuyant, à partir de l'écran de veille sur "#" puis sur la touche centrale de votre terminal de paiement.

Le terminal imprime alors la liste de tous les raccourcis disponibles.

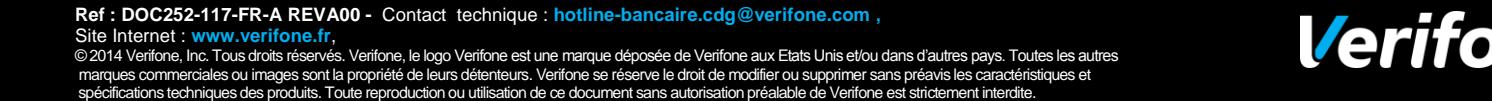

## <span id="page-12-0"></span>Moyen de paiement électronique bancaire

## <span id="page-12-1"></span>*1 Effectuer une transaction de débit*

### <span id="page-12-2"></span>**1.1 Effectuer une transaction de débit avec une carte à puce**

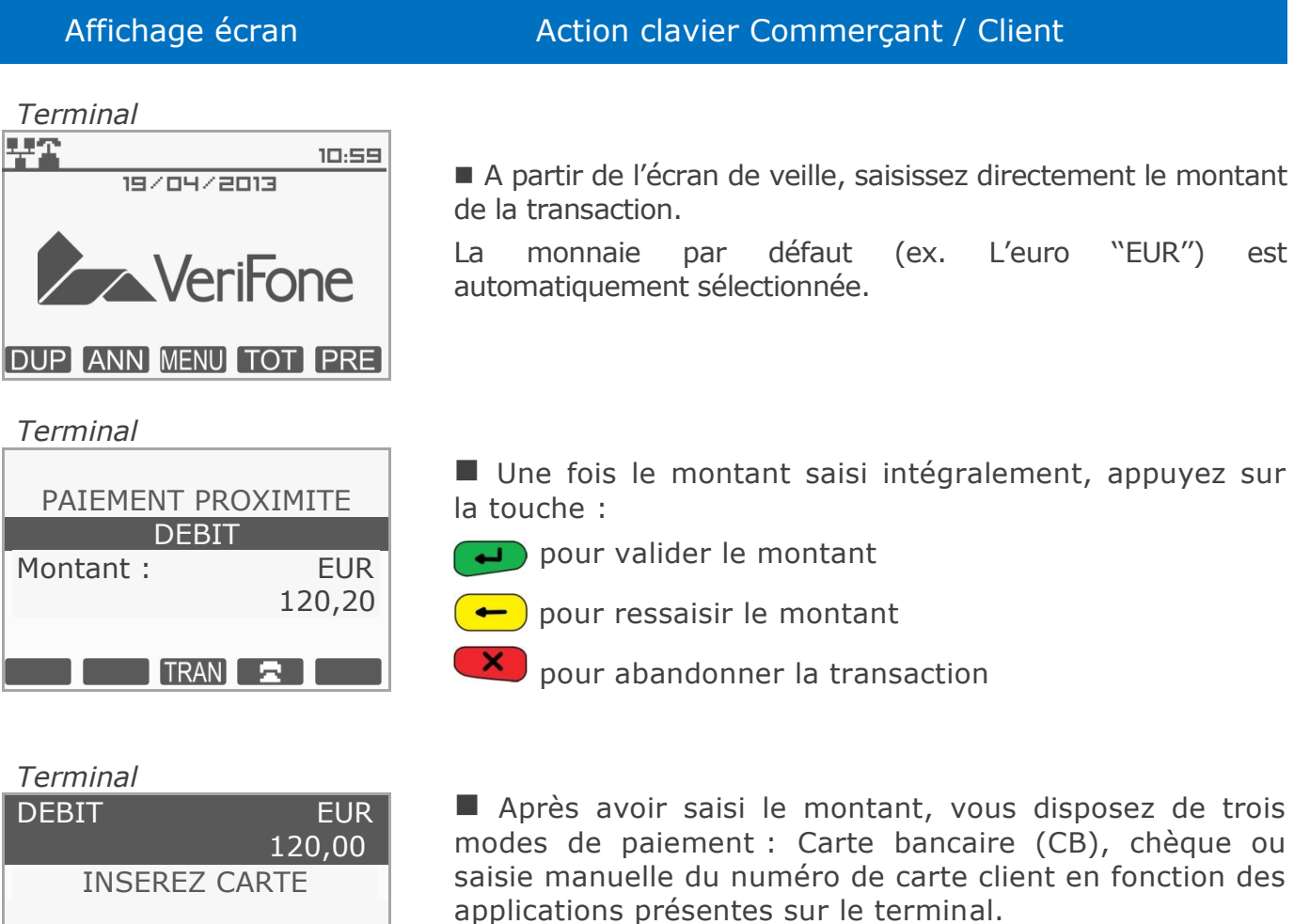

Dans le cas **d'une transaction CB à puce :** Introduisez la carte client dans le lecteur de carte.

[Voir paragraphe 7.1](#page-30-1) page 31

**Ref : DOC252-117-FR-A REVA00 -** Contact technique : **hotline-bancaire.cdg@verifone.com ,**  Internet : www.verifone.fr,

*Terminal*

Ю

**SELECTION** 

MANUEL **I** CHEQUE

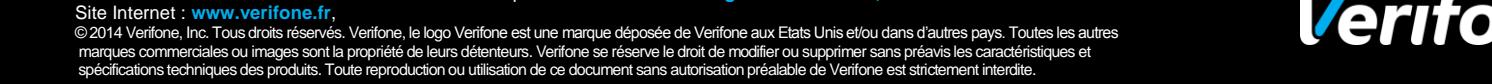

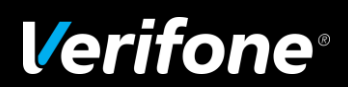

## Affichage écran **Action Clavier Commerçant / Client** Laissez le client saisir son code confidentiel. **Note :** Dans le cas d'un **PINpad** raccordé à un terminal, le code confidentiel devra être saisi sur le **PINpad** et non sur le

*Terminal*

*Terminal*

\*\*\*\*

*Terminal*

SAISIR CODE ?

CODE BON

BANCAIRE

120,00 EUR

terminal.

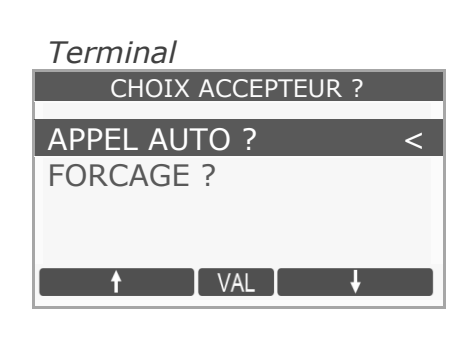

PAIEMENT ACCEPTE

 Demande d'autorisation éventuelle (voir page 21 paragraphe 2.2)

Le terminal indique que le paiement a été accepté.

Message de réponse suite à la saisie du code.

Edition de 2 tickets de transaction, le premier étant remis au client, le second à conserver par le commerçant.

**Remarque :** Les transactions Chèque et Vente à distance (VAD) ne sont disponibles que si votre terminal est équipé des logiciels correspondants.

Il existe des cartes à puce qui n'ont pas de code PIN (code confidentiel). Une telle carte ne demandera pas la saisie de code mais sera validée par une signature sur le ticket.

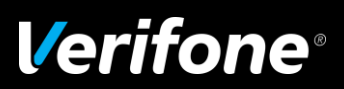

### **1.2 Effectuer une transaction de débit avec une carte à piste**

<span id="page-14-0"></span>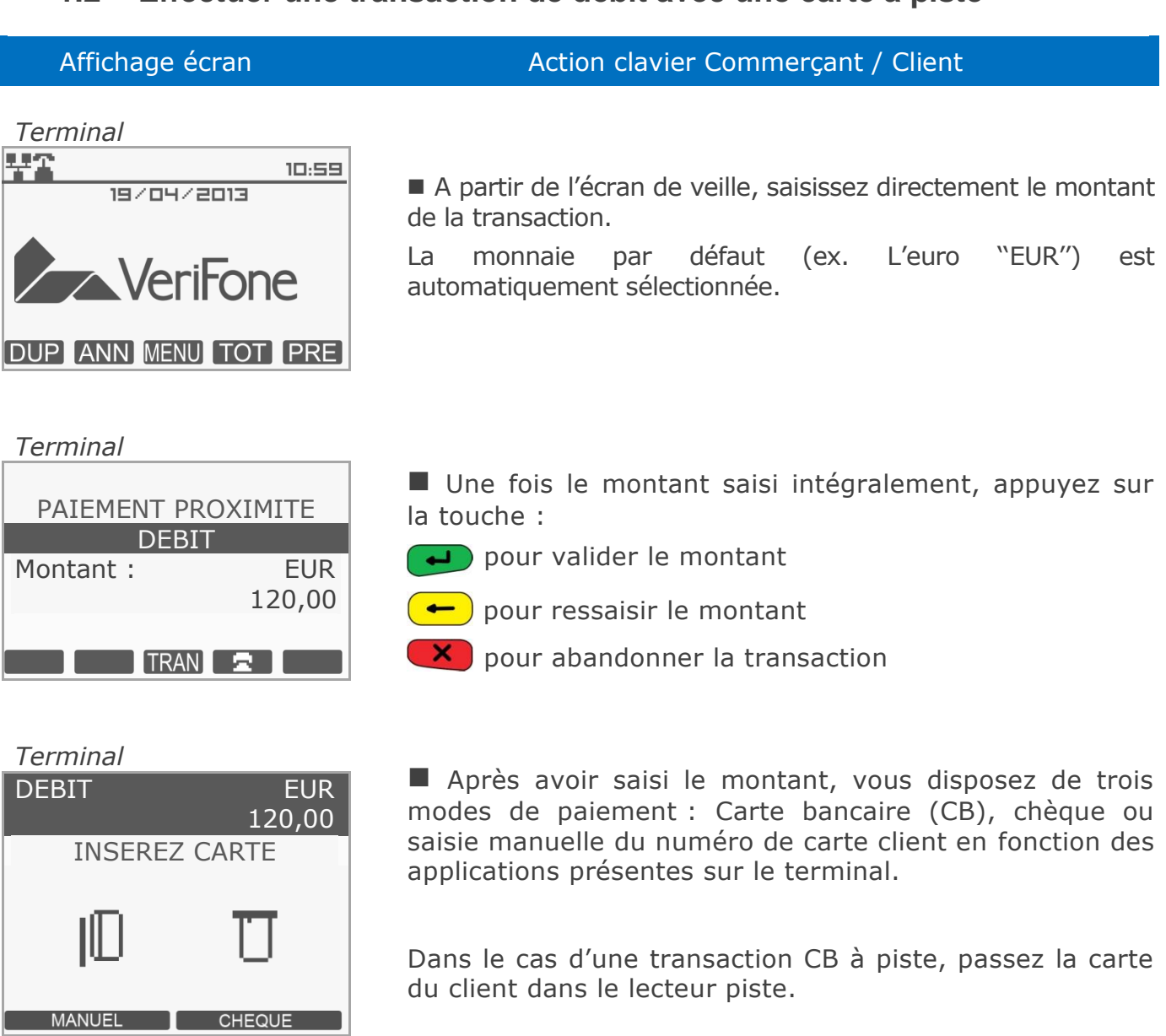

*Terminal*

**SELECTION** 

[Voir paragraphe 7.1](#page-30-1) page 31

**Ref : DOC252-117-FR-A REVA00 -** Contact technique : **hotline-bancaire.cdg@verifone.com ,** 

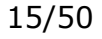

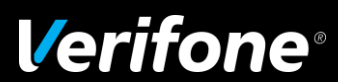

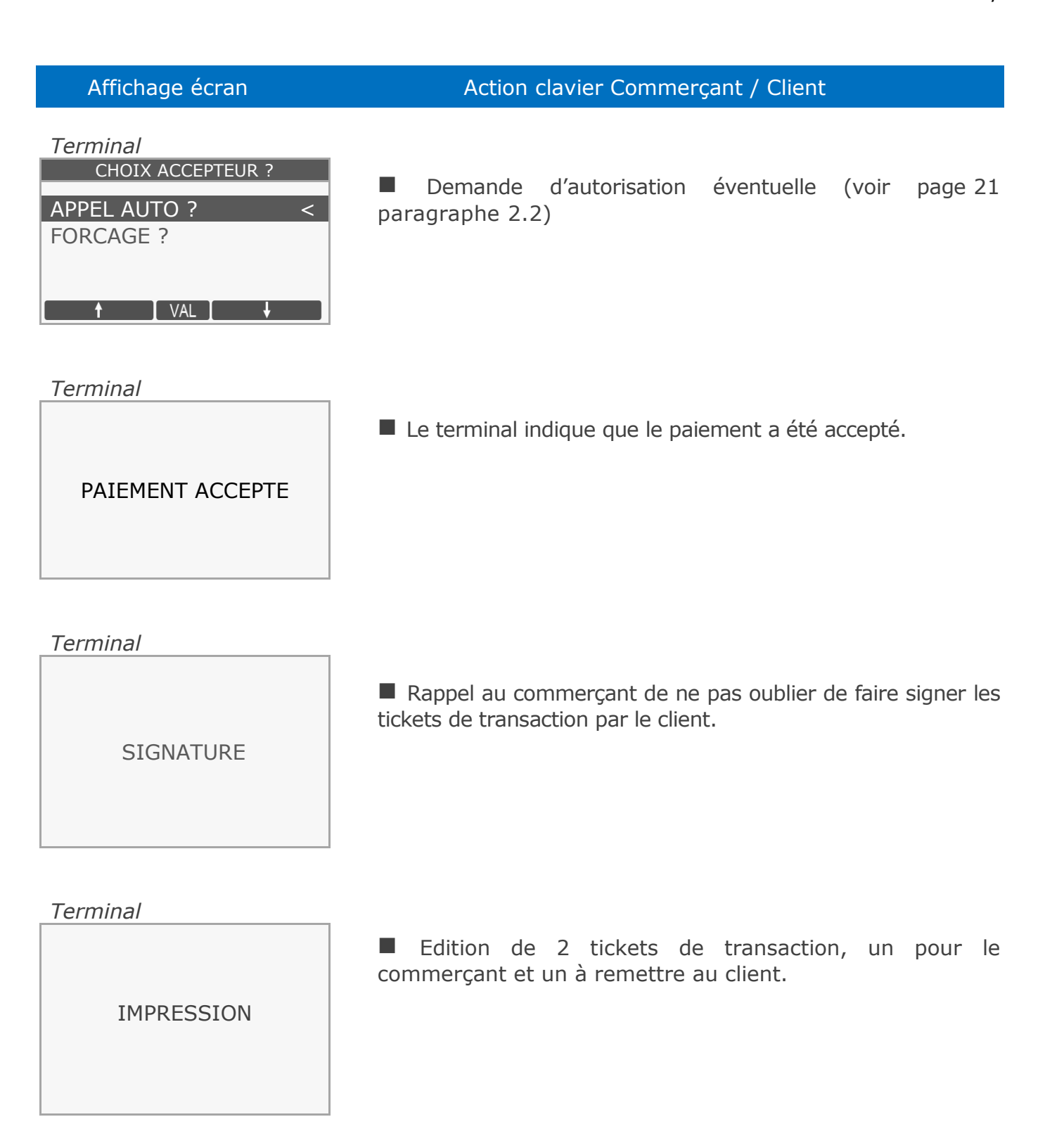

**Ref : DOC252-117-FR-A REVA00 -** Contact technique : **hotline-bancaire.cdg@verifone.com ,**  Site Internet : **www.verifone.fr**,

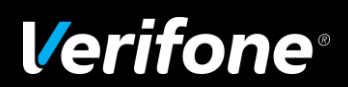

### <span id="page-16-0"></span>**1.3 Effectuer une transaction de débit : Vente à distance**

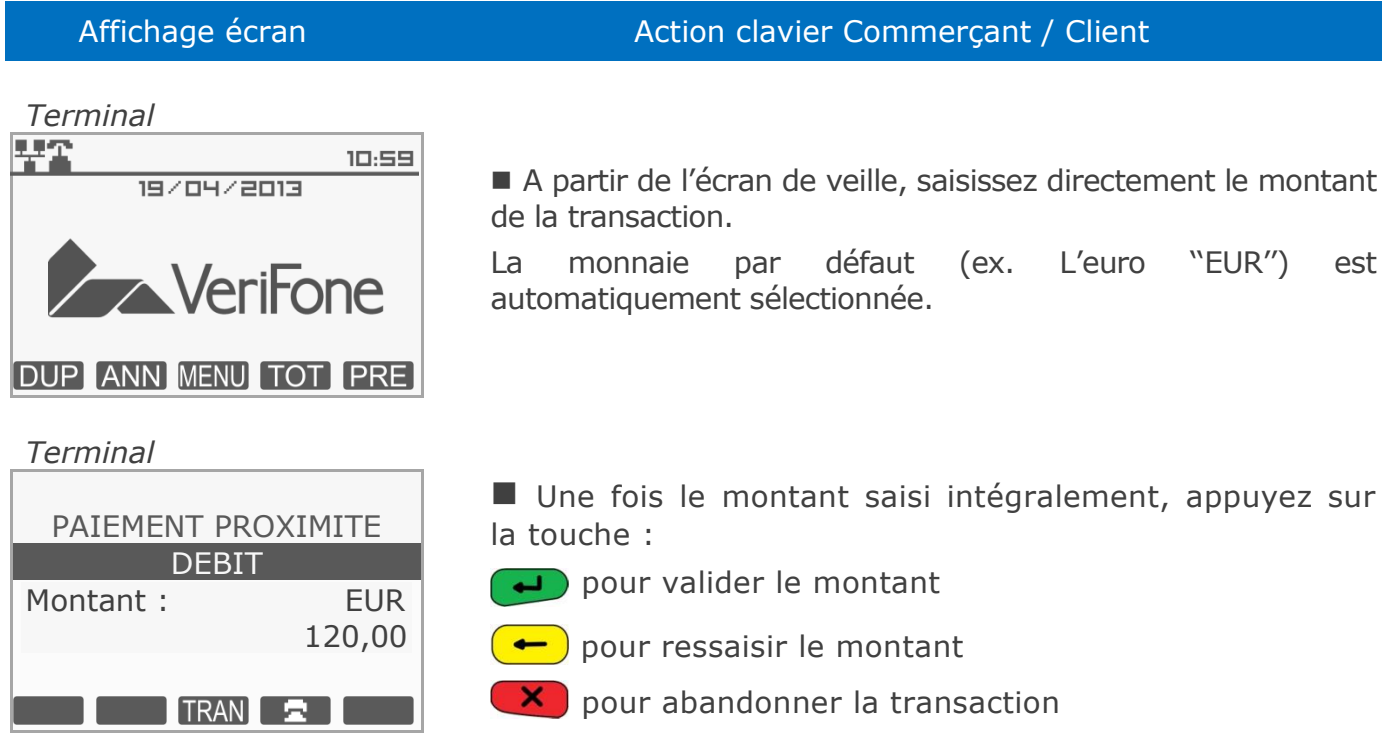

**Remarques :** Il est possible de déclencher manuellement la demande d'autorisation pour les transactions de débit par vente à distance [\(voir](#page-19-0) page 20).

La sélection de l'accepteur est également possible pour les ventes à distances [\(voir](#page-30-1)  [page](#page-30-1) 31)

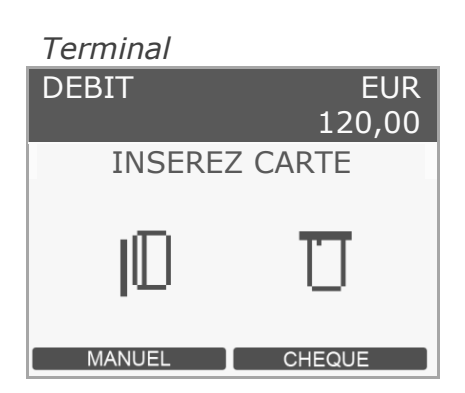

120,00 **Après** avoir saisi le montant, vous disposez de trois modes de paiement : Carte bancaire (CB), chèque ou saisie manuelle du numéro de carte client en fonction des applications présentes sur le terminal

> Dans le cas **d'une transaction de vente à distance**  choisissez "MANUEL" en appuyant sur la touche  $\Box$ TV1 ou TV2.

**Ref : DOC252-117-FR-A REVA00 -** Contact technique : **hotline-bancaire.cdg@verifone.com ,**  Site Internet : **www.verifone.fr**,

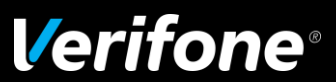

#### Affichage écran Action clavier Commerçant / Client

*Terminal* **E** Saisissez le **numéro de la carte bancaire** à l'aide du clavier numérique du terminal. *pour valider la saisie* **pour supprimer un seul chiffre** *pour abandonner la transaction Saisissez la date de fin de validité de la carte à l'aide du clavier numérique du terminal. pour valider la saisie pour supprimer un seul chiffre pour abandonner la transaction Note : [MMAA] mois/année* **NUMERIOUE** NUMERO PORTEUR *Terminal* NUMERIQUE DATE FIN [MMAA]

> *Afin de sécuriser les traitements des transactions vente à distance, le terminal demande la saisie du cryptogramme visuel lors du message ''FIN DU NUM DANS CADRE SIGNE ''.*

> *Ce cryptogramme visuel, composé de 3 chiffres, est présent à l'arrière de la carte bancaire (présence des 4 derniers chiffres du numéro de la carte suivis des 3 chiffres qui composent le cryptogramme visuel).*

*pour valider la saisie*

*pour supprimer un seul chiffre*

*pour abandonner la transaction*

**Remarque :** Si le client ne possède pas de cryptogramme visuel sur sa carte client, l'accepteur peut valider sans saisir le cryptogramme. Mais en règle générale, il est conseillé de saisir les trois chiffres du cryptogramme puis de valider la saisie pour sécuriser la transaction (ces trois chiffres se trouvent au dos de la carte du client).

**Ref : DOC252-117-FR-A REVA00 -** Contact technique : **hotline-bancaire.cdg@verifone.com ,**  Internet : www.verifone.fr.

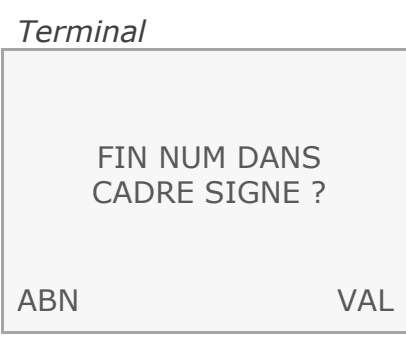

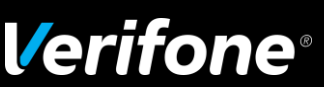

### <span id="page-18-0"></span>*2 Autorisation*

- Le terminal effectue une demande au centre d'autorisation dans les cas suivants :
- l'application bancaire a déclenché un appel aléatoire ;
- le commerçant a déclenché l'appel au centre pendant la saisie du montant ;
- le montant de la transaction dépasse le seuil d'appel du commerçant ;
- le cumul des transactions effectuées avec cette carte (y compris le montant de la transaction en cours) est supérieur au seuil d'appel commerçant ;
- la carte est déclarée surveillée dans la liste des BINs ;
- la carte client n'est pas dans la liste des BINs ;
- la carte est déclarée surveillée dans la liste de contrôle des numéros clients ;
- le cumul des transactions effectuées avec cette carte client dépasse le plafond de la carte client ;
- la transaction a été effectuée avec une devise étrangère ;
- le fichier transaction comporte une transaction refusée avec ce même numéro client ;
- le code devise de la carte est inconnu ;
- le code service de la carte impose une demande d'autorisation systématique ;
- à l'initiative de la carte.

marques commerciales ou images sont la propriété de leurs détenteurs. Verifone se réserve le droit de modifier ou supprimer sans préavis les caractéristiques et<br>spécifications techniques des produits. Toute reproduction ou

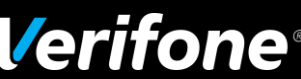

### <span id="page-19-0"></span>**2.1 Demande d'autorisation à l'initiative du commerçant**

■ Le terminal offre la possibilité de déclencher une demande d'autorisation pendant la saisie du montant à l'initiative du commerçant.

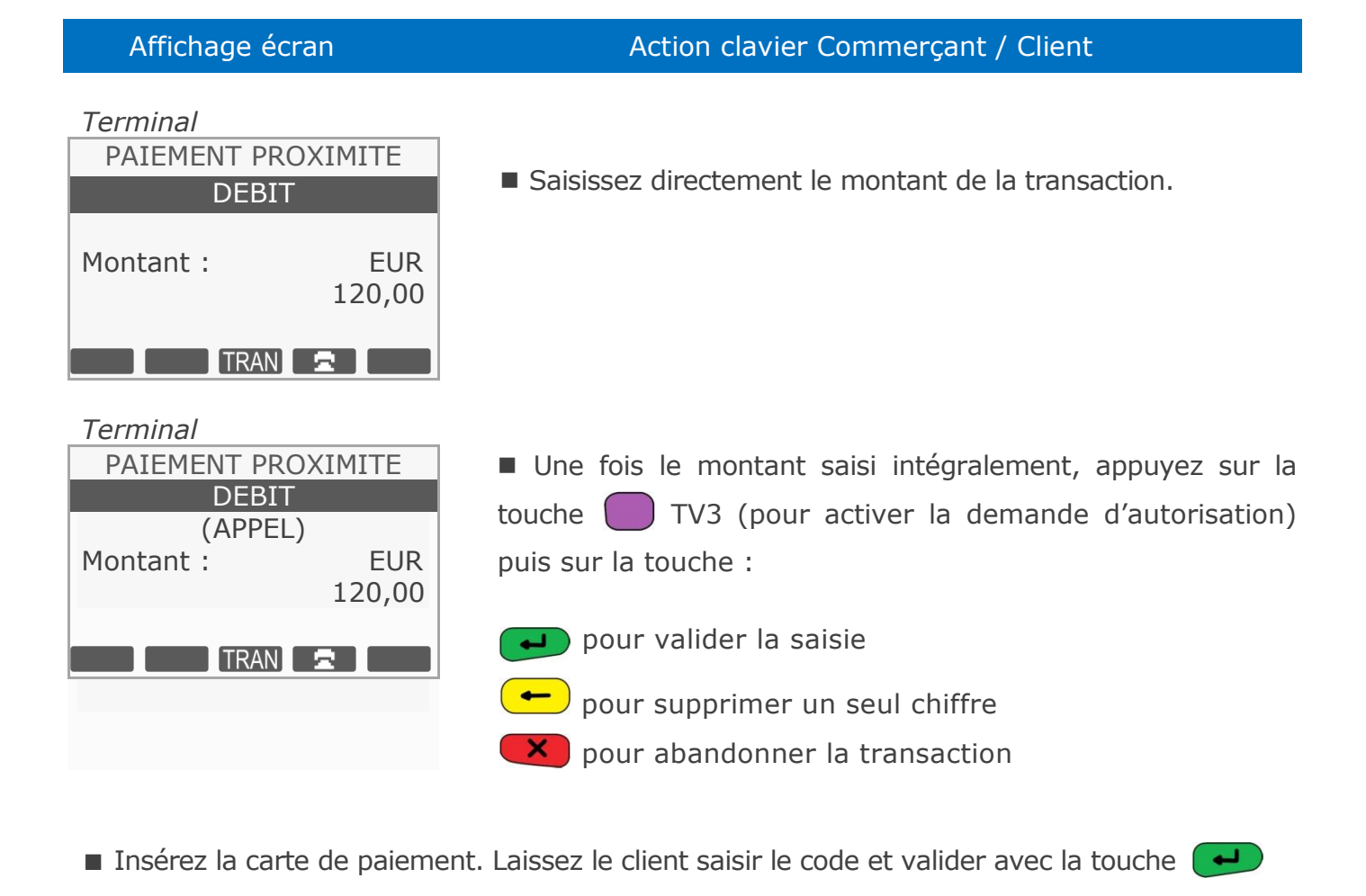

- Le terminal effectue une demande d'autorisation au serveur d'autorisation.
- Le reste de la transaction se déroule comme une transaction de débit normal.

**Ref : DOC252-117-FR-A REVA00 -** Contact technique : **hotline-bancaire.cdg@verifone.com ,**  ww.verifone.fr,

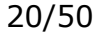

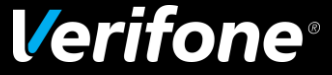

### <span id="page-20-0"></span>**2.2 Demande d'autorisation**

■ La transaction se déroule comme une transaction de débit normale mais se termine par un appel au centre d'autorisation.

Si le forçage est autorisé, l'écran suivant apparaît :

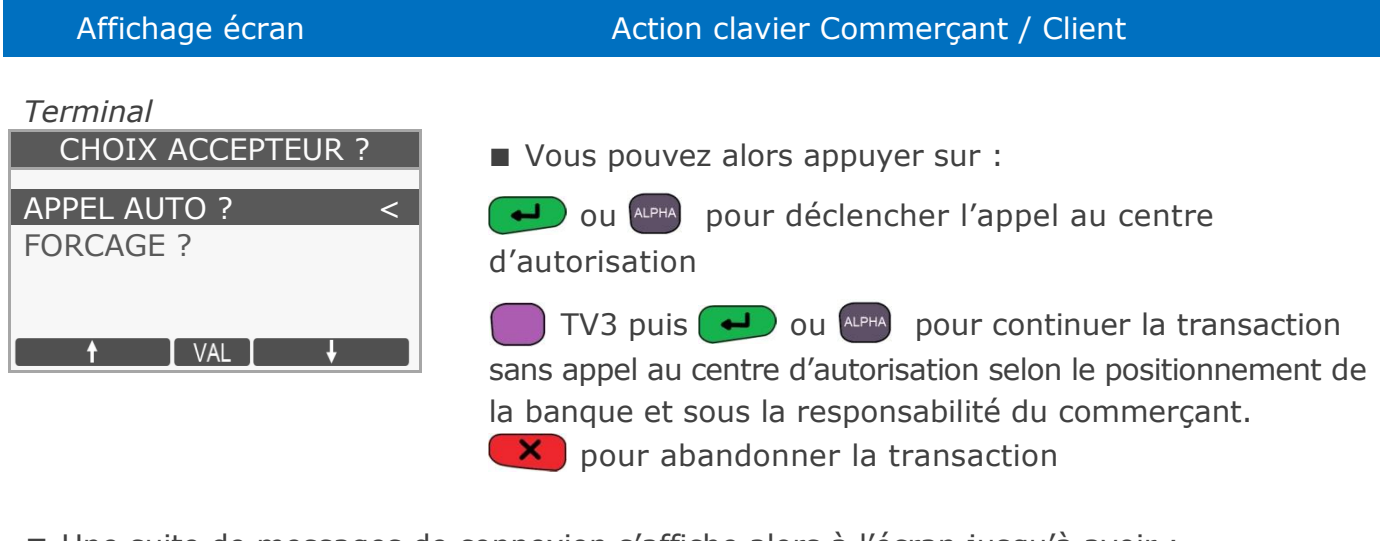

■ Une suite de messages de connexion s'affiche alors à l'écran jusqu'à avoir :

- AUTOR EN COURS Message d'acheminement de l'appel
- 
- PAIEMENT ACCEPTE Message d'acceptation du paiement

■ Si le centre est disponible, la demande d'autorisation s'effectue, aboutissant à l'acceptation ou au rejet de la transaction.

**Remarque :** Suivant le type de carte utilisée, le forçage n'est pas toujours proposé.

Si le forçage n'est pas autorisé, l'écran suivant apparaît :

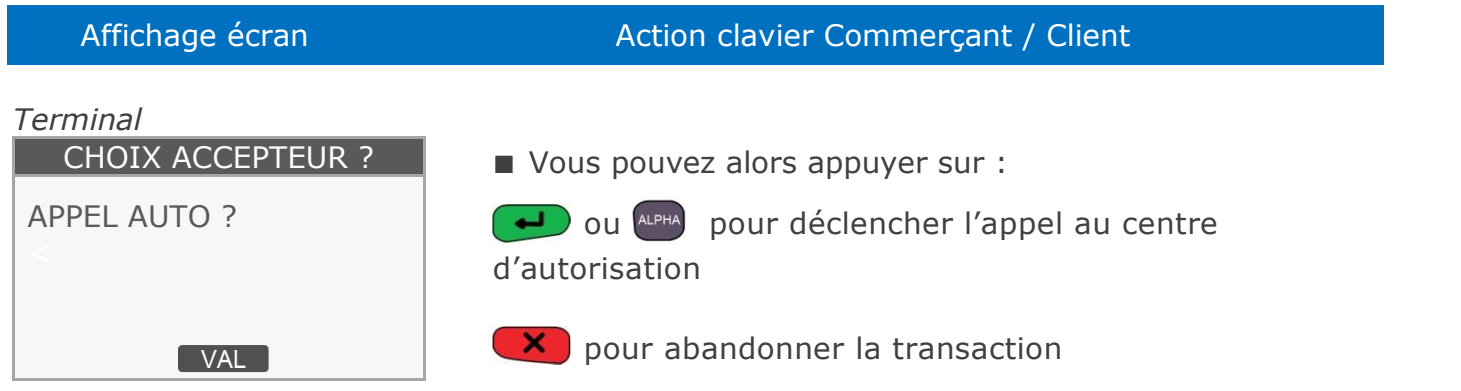

**Ref : DOC252-117-FR-A REVA00 -** Contact technique : **hotline-bancaire.cdg@verifone.com ,**  ww.verifone.fr,

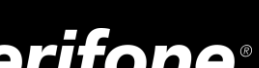

### <span id="page-21-0"></span>**2.3 Réponse à la demande d'autorisation**

■ Autorisation accordée :

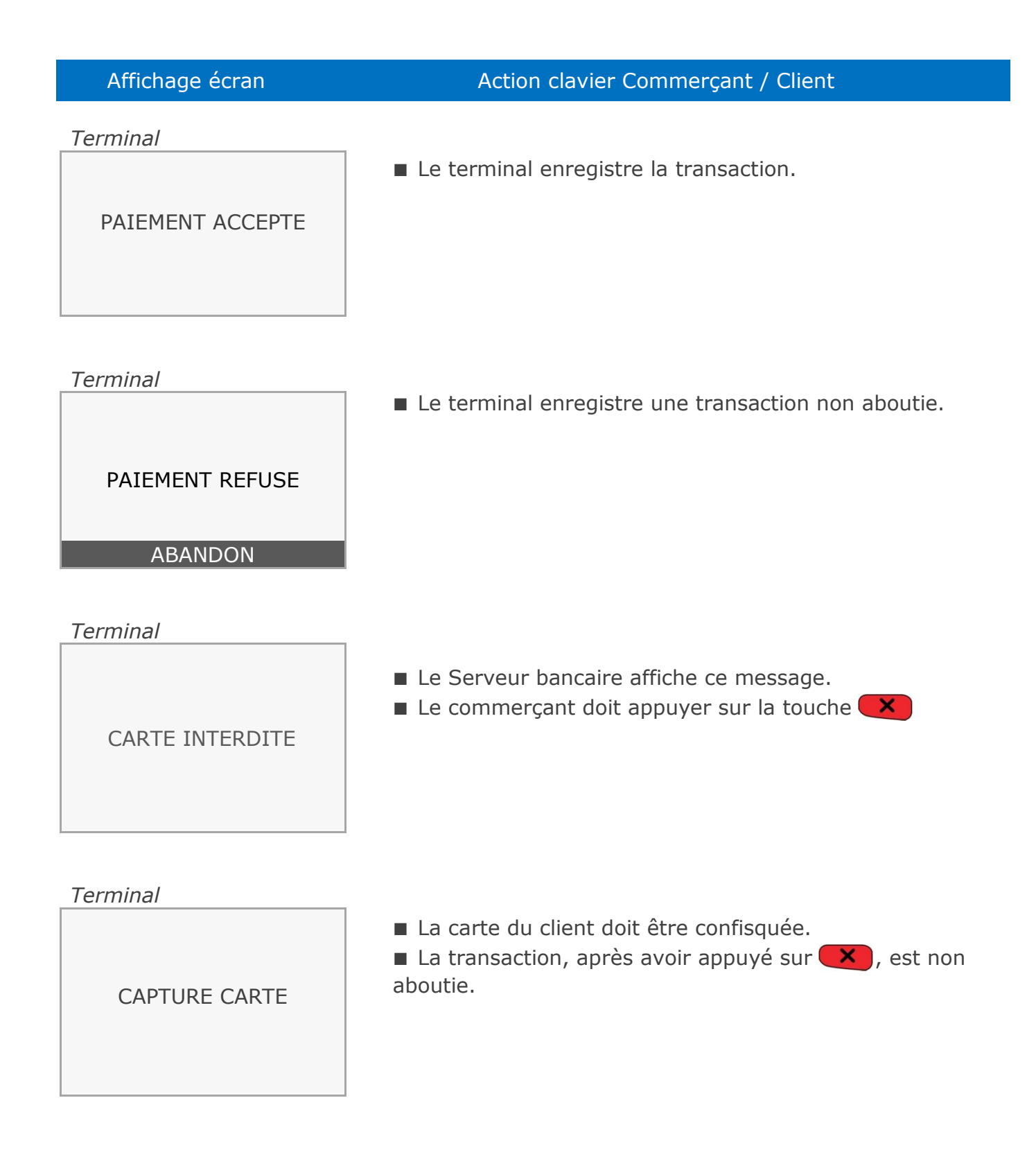

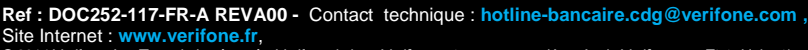

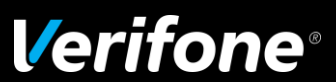

#### Affichage écran Action clavier Commerçant / Client

Appel phonie : Si le centre est indisponible, le terminal peut aussi demander au commerçant d'effectuer un ''appel phonie'', comme indiqué ci-dessous :

*Terminal*

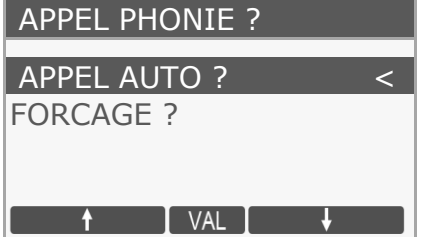

#### *Terminal*

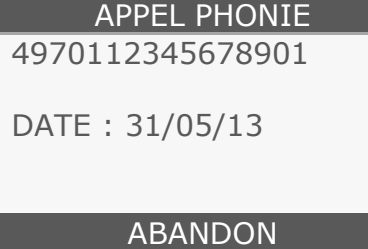

*Terminal*

APPEL PHONIE APPELER LE 01.23.45.67.89 ABANDON

*Terminal*

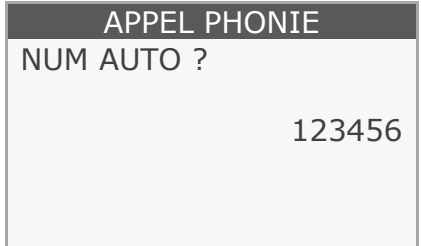

APPEL PHONIE ? ■ Vous pouvez alors appuyer sur :

OU ALPHA pour déclencher l'appel au centre d'autorisation

 $\Box$  TV3 puis  $\Box$  ou  $\Box$  pour continuer la transaction sans appel au centre d'autorisation selon le positionnement de la banque et sous la responsabilité du commerçant. **X** pour abandonner la transaction

■ Le système d'acceptation affiche le message ci-contre comportant le numéro du client et la date de fin de validité de la carte. Ces informations doivent être transmises à la banque lors de l'appel téléphonique.

pour effectuer l'appel phonie

**X** ou <sup>ALPHA</sup> pour abandonner la transaction

■ Le système d'acceptation affiche le message ci-contre quand le centre d'autorisation a la possibilité de transmettre un numéro de téléphone au commerçant

pour effectuer l'appel phonie

 $\mathbf X$  ou  $\mathbf A$ <sub>pour abandonner</sub> la transaction

■ Vous devez téléphoner au centre d'autorisation pour obtenir le numéro d'autorisation demandé par le terminal (de 2 à 6 caractères).

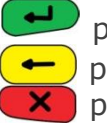

pour valider le numéro : la transaction est autorisée pour supprimer un seul chiffre pour abandonner la transaction

**Ref : DOC252-117-FR-A REVA00 -** Contact technique : **hotline-bancaire.cdg@verifone.com ,**  Internet : www.verifone.fr,

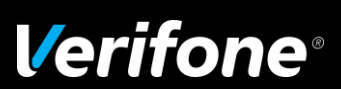

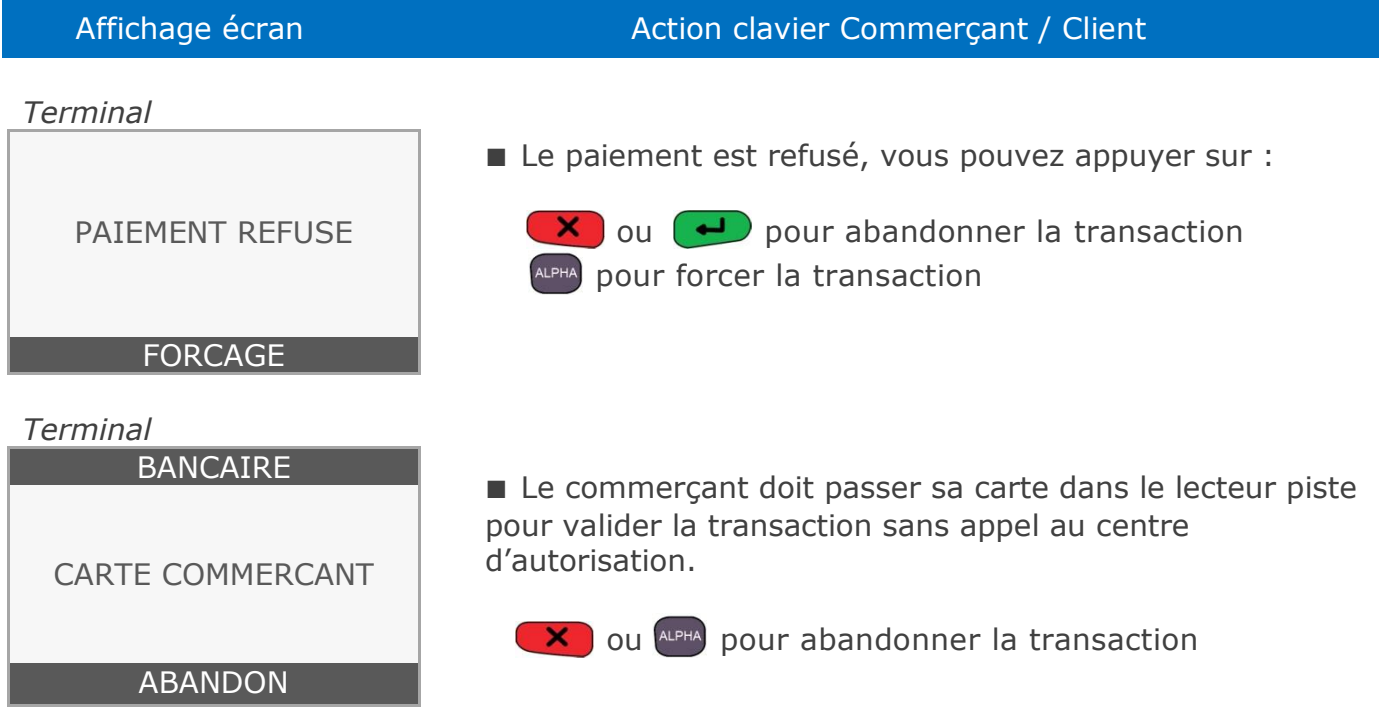

**Remarque :** Le forçage n'est pas proposé en cas de réponse positive obligatoire ou si le centre de téléparamétrage n'a pas autorisé le forçage.

: dans le cas d'un forçage, le commerçant n'est pas couvert par sa banque en cas de fraude.

**Réponse positive obligatoire :** Suivant la raison d'appel au centre d'autorisation, le système d'acceptation peut décider d'accepter seulement une réponse positive du centre d'autorisation. Dans ce cas, l'accepteur ne pourra pas forcer la transaction. Une réponse positive du centre d'autorisation est attendue dans les cas suivants :

- La carte du client n'est pas dans la liste des BINs (liste des cartes acceptées)
- La carte du client est surveillée dans la liste des BINs
- La carte du client est soumise à un appel systématique (code service)
- La carte du client est surveillée dans la liste de contrôle

Néanmoins, il sera toujours possible d'effectuer un appel manuel (appel phonie) au centre d'autorisation sauf dans le cas d'une carte porteur absente de la liste des BINs

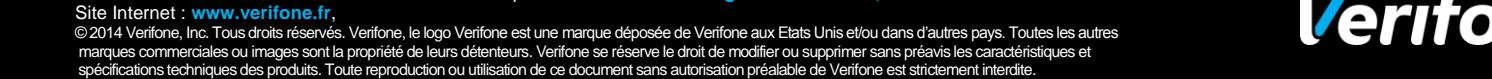

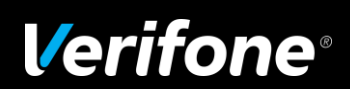

### <span id="page-24-0"></span>**2.4 Echec de la connexion à la demande d'autorisation**

Lorsqu'il y a échec de la connexion au serveur bancaire, abandon de la transaction par le commerçant.

■ Dans le cas d'un échec de connexion et si le téléparamétrage le permet, il est possible d'effectuer un forçage. Le message suivant est affiché :

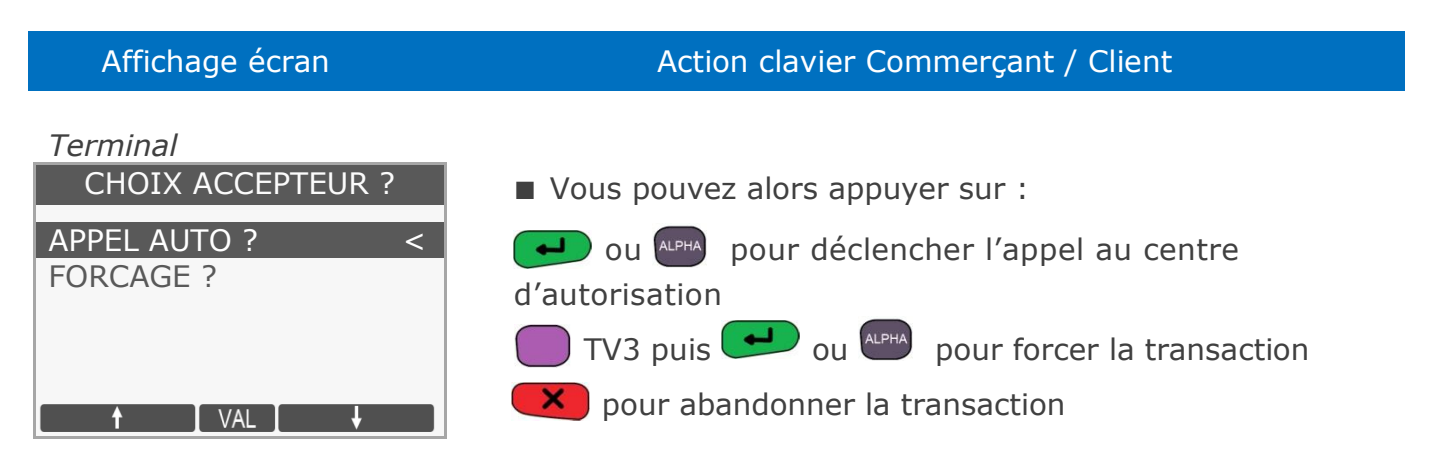

■ Dans le cas d'un échec de connexion et après interdiction de forçage par le serveur de téléparamétrage :

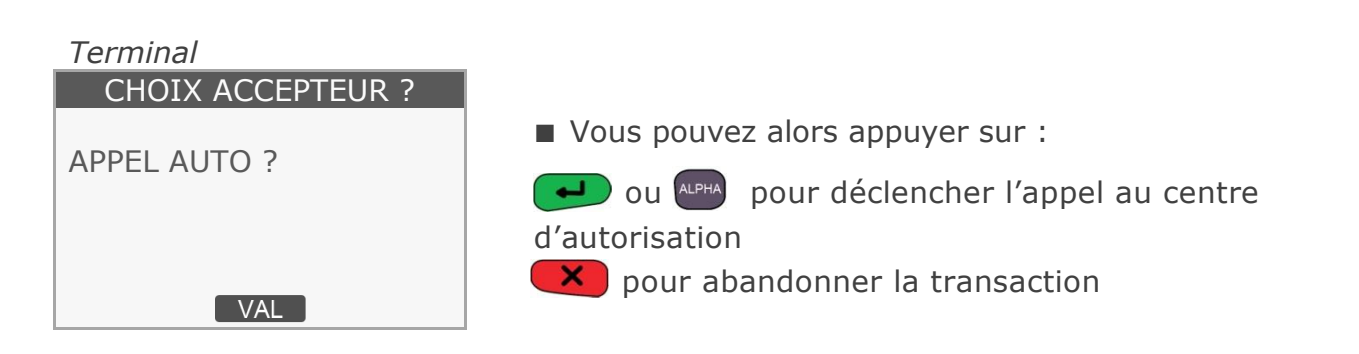

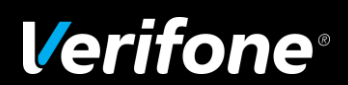

### <span id="page-25-0"></span>*3 Annulation d'une transaction*

- Pour annuler une transaction, vous disposez de deux possibilités :
	- soit à partir du menu raccourcis :

Appuyez sur  $\Box$  TV2 pour activer l'annulation de transaction.

- soit à partir du menu principal.

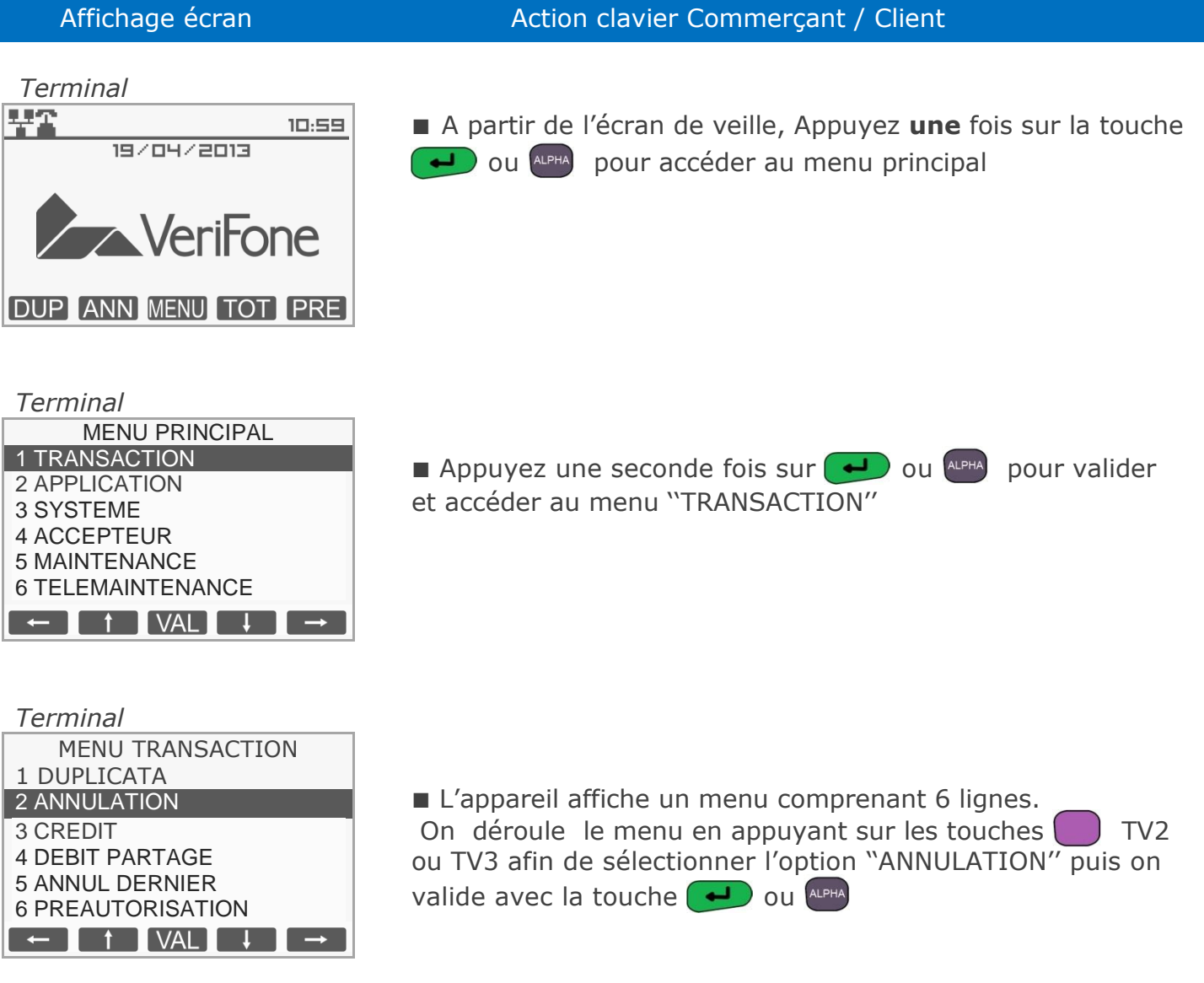

**Ref : DOC252-117-FR-A REVA00 -** Contact technique : **hotline-bancaire.cdg@verifone.com ,**  Site Internet : **www.verifone.fr**,

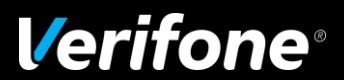

#### Affichage écran Action clavier Commerçant / Client

*Terminal*

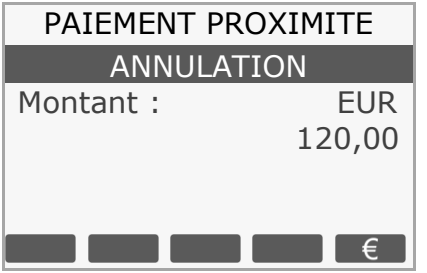

*Terminal* ANNULATION EUR 1,00 INSEREZ CARTE MANUEL **CHEQUE** 

*Terminal*

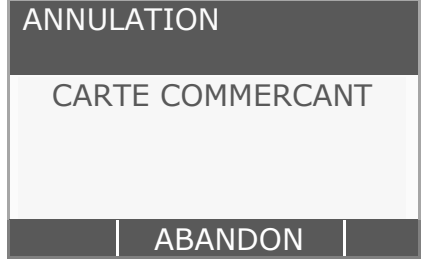

*Terminal*

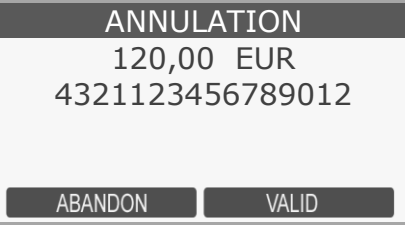

*Terminal*

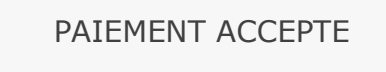

### PAIEMENT PROXIMITE ■ Saisissez le montant de la transaction à annuler

- pour valider le montant
- TV3 pour choisir la devise (si autre que l'Euro)
- pour abandonner la transaction

■ Introduisez la carte du client dans le lecteur puce ou passez celle-ci dans le lecteur piste.

- TV1 ou TV2 pour passer en paiement manuel (VAD)
- TV3 ou TV4 pour payer par chèque
- $\mathsf{X}$  pour abandonner la transaction

Dans le cas manuel, saisir le numéro de la carte client ainsi que sa date d'expiration.

- Passez votre carte commercant dans le lecteur de piste magnétique
- $\mathsf{X}$  pour abandonner la transaction

■ Après avoir passé la carte commerçant, le montant de la transaction à annuler et le numéro de la carte du client s'affichent.

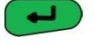

pour valider la transaction

**X** pour abandonner la transaction

■ La transaction d'annulation a bien été effectuée. Deux tickets sont imprimés. Le premier à remettre au client et le second à conserver par le commerçant.

**Ref : DOC252-117-FR-A REVA00 -** Contact technique : **hotline-bancaire.cdg@verifone.com ,**  Site Internet : **www.verifone.fr**,

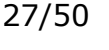

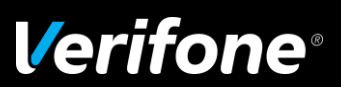

### <span id="page-27-0"></span>*4 Transaction crédit*

Cette application débite le compte du commerçant

- Pour faire cette transaction, vous disposez de deux possibilités :
- soit à partir du menu raccourcis :

Appuyez sur **#** puis composez **13** pour activer la transaction de crédit.

- soit à partir du menu principal.

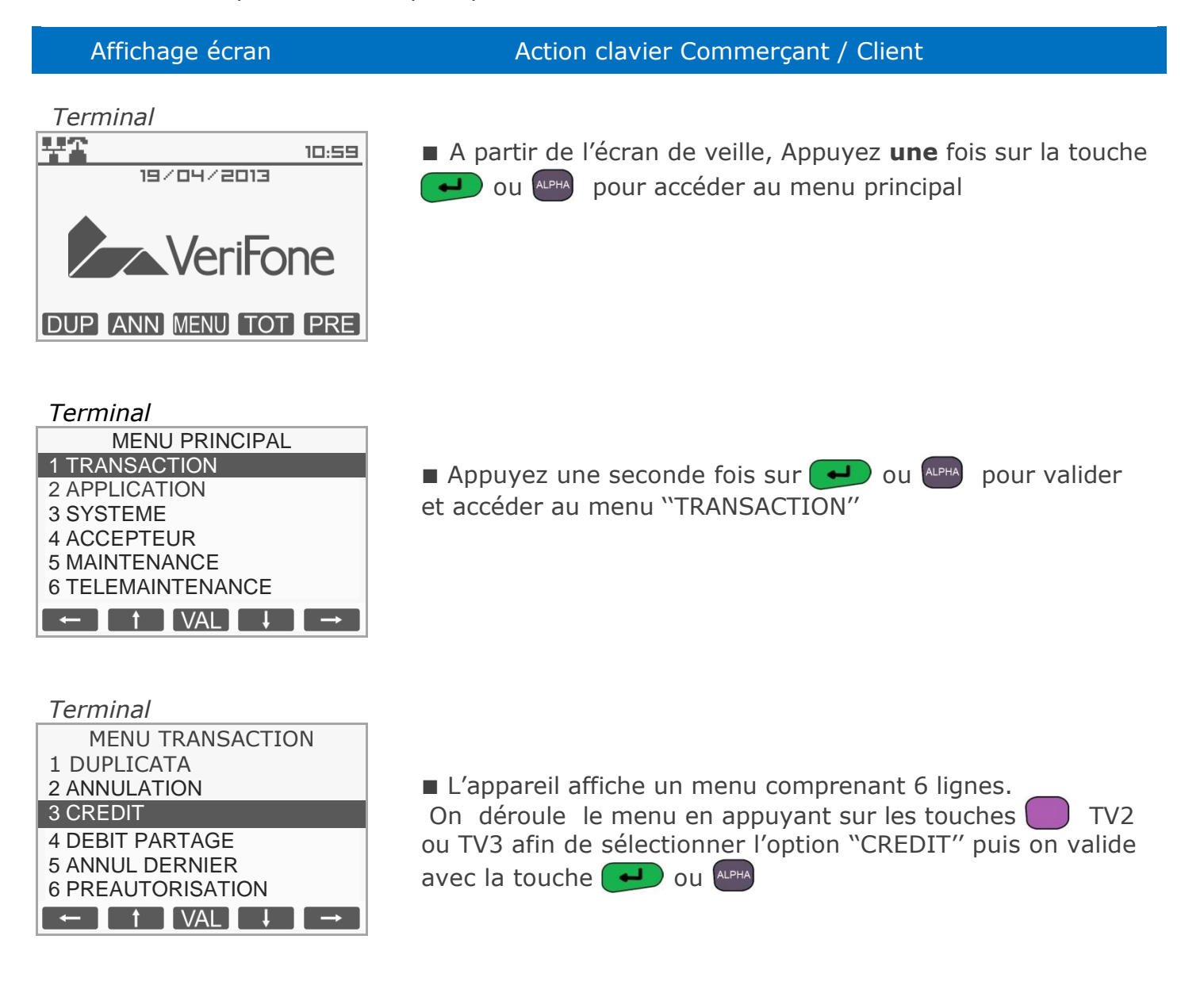

**Ref : DOC252-117-FR-A REVA00 -** Contact technique : **hotline-bancaire.cdg@verifone.com ,**  Site Internet : **www.verifone.fr**,

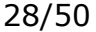

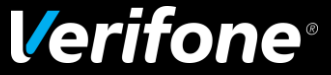

### <span id="page-28-0"></span>*5 Transaction annulation*

Cette application annule une transaction aboutie

- Pour faire cette transaction, vous disposez de deux possibilités :
- soit à partir du menu raccourcis :

Appuyez sur **#** puis composez **11** pour activer la transaction d'annulation.

- soit à partir du menu principal.

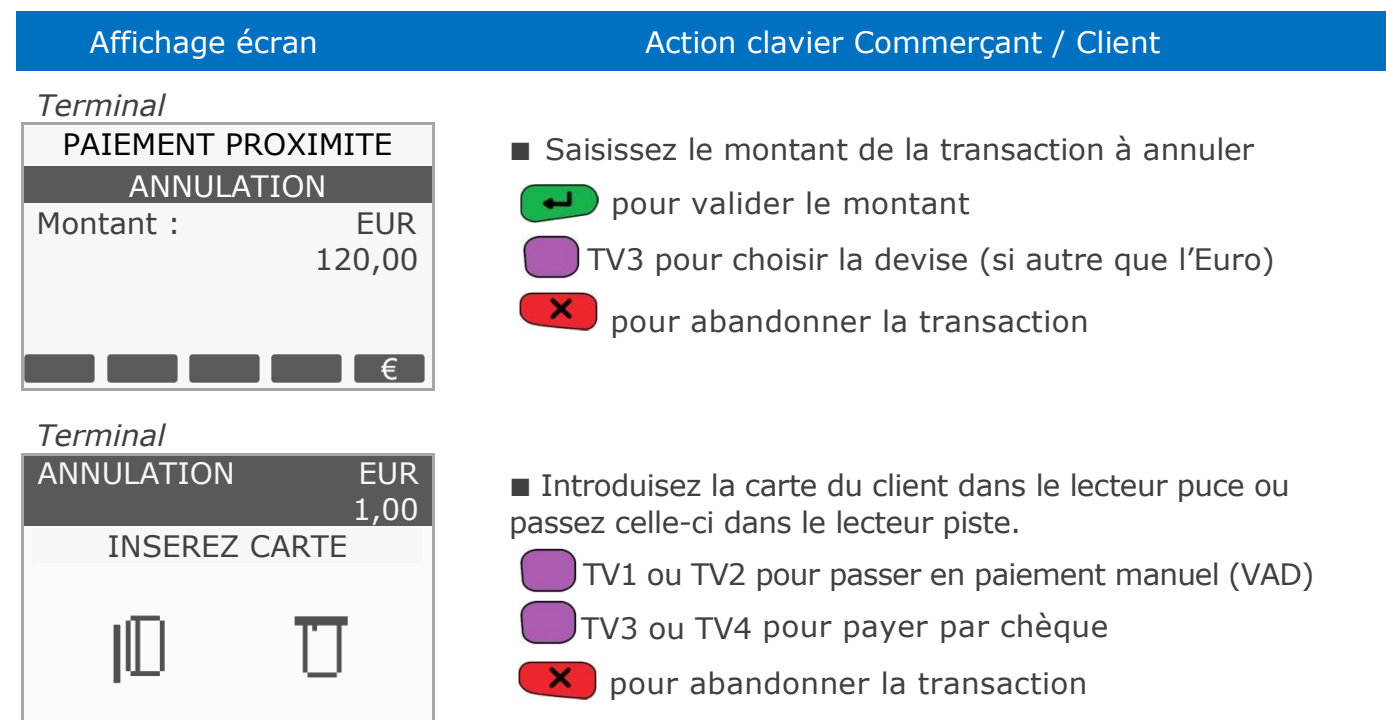

Dans le cas manuel, saisir le numéro de la carte client ainsi que sa date d'expiration.

■ Passez votre carte commerçant dans le lecteur de piste magnétique

**X** pour abandonner la transaction

■ La transaction d'annulation a bien été effectuée. Deux tickets sont imprimés. Le premier à remettre au client et le second à conserver par le commerçant.

**Ref : DOC252-117-FR-A REVA00 -** Contact technique : **hotline-bancaire.cdg@verifone.com ,**  Internet : www.verifone.fr,

*Terminal*

*Terminal*

ANNULATION CARTE COMMERCANT

MANUEL **I** CHEQUE

ABANDON

PAIEMENT ACCEPTE

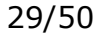

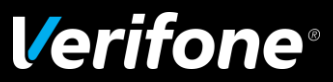

### <span id="page-29-0"></span>*6 Transaction non aboutie*

■ Si l'accepteur a activé l'impression du ticket de transaction non aboutie, le système d'acceptation imprimera un ticket de transaction non aboutie pour tout incident lors de l'exécution d'une transaction Débit, Crédit ou Annulation.

■ Deux tickets sont imprimés. Ils comportent un signe  $\bigwedge$  et la mention ''ABANDON'' Dans ce cas le paiement est refusé.

**Ref : DOC252-117-FR-A REVA00 -** Contact technique : **hotline-bancaire.cdg@verifone.com ,**  Internet : www.verifone.fr,

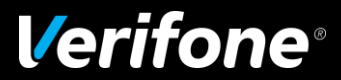

### <span id="page-30-0"></span>*7 Sélection du contexte de paiement*

### **7.1 Sélection du commerçant en mode multi-accepteurs**

<span id="page-30-1"></span>■ Dans le cas où votre terminal est partagé entre plusieurs commerçants et si le mode de fonctionnement multi-accepteurs est activé, le système proposera le menu suivant quelle que soit la carte insérée dans votre terminal.

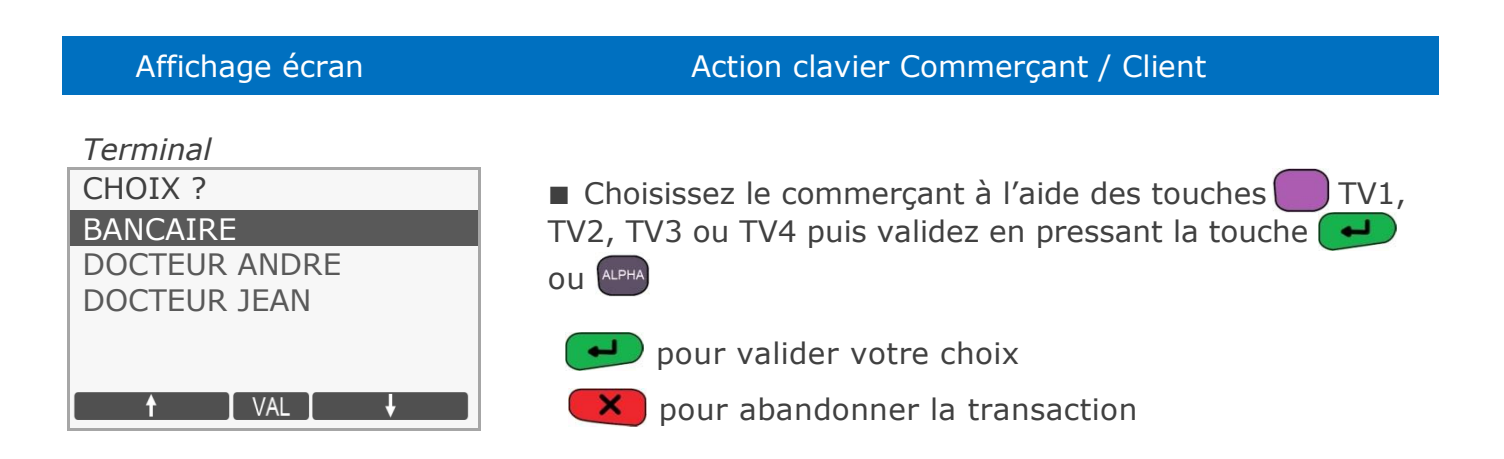

**Remarque :** Les noms des docteurs André et Jean sont donnés à titre d'exemple et sont modifiables dans le menu commerçant.

### **7.2 Sélection d'une application à partir d'un terminal sans PINpad**

<span id="page-30-2"></span>■ Dans le cas où votre terminal possède plusieurs applicatifs (ex : CB, Débit Crédit,...), le terminal peut proposer au client le type de paiement qu'il souhaite utiliser pour payer.

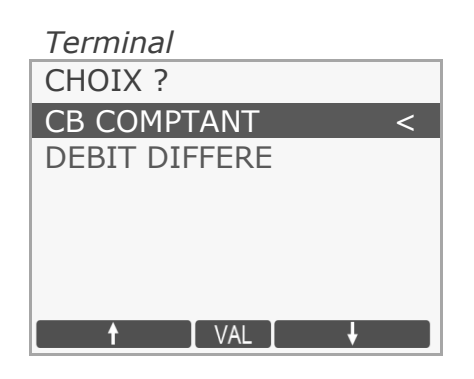

### Affichage écran Action clavier Commerçant / Client

CHOIX ? ■ Lorsque la carte est introduite (après avoir saisi un montant), le terminal détecte les applications disponibles sur celle-ci (ex : CB, Débit Crédit,…).

> ■ Le client doit choisir une application et valider son choix sur le terminal.

TV1, TV2, TV3 ou TV4 pour sélectionner l'application

pour valider votre choix

**X** pour abandonner la transaction

**Ref : DOC252-117-FR-A REVA00 -** Contact technique : **hotline-bancaire.cdg@verifone.com ,**  Internet : www.verifone.fr,

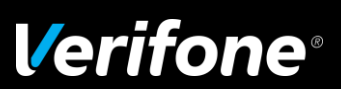

### <span id="page-31-0"></span>**7.3 Sélection d'une application à partir d'un terminal avec PINpad**

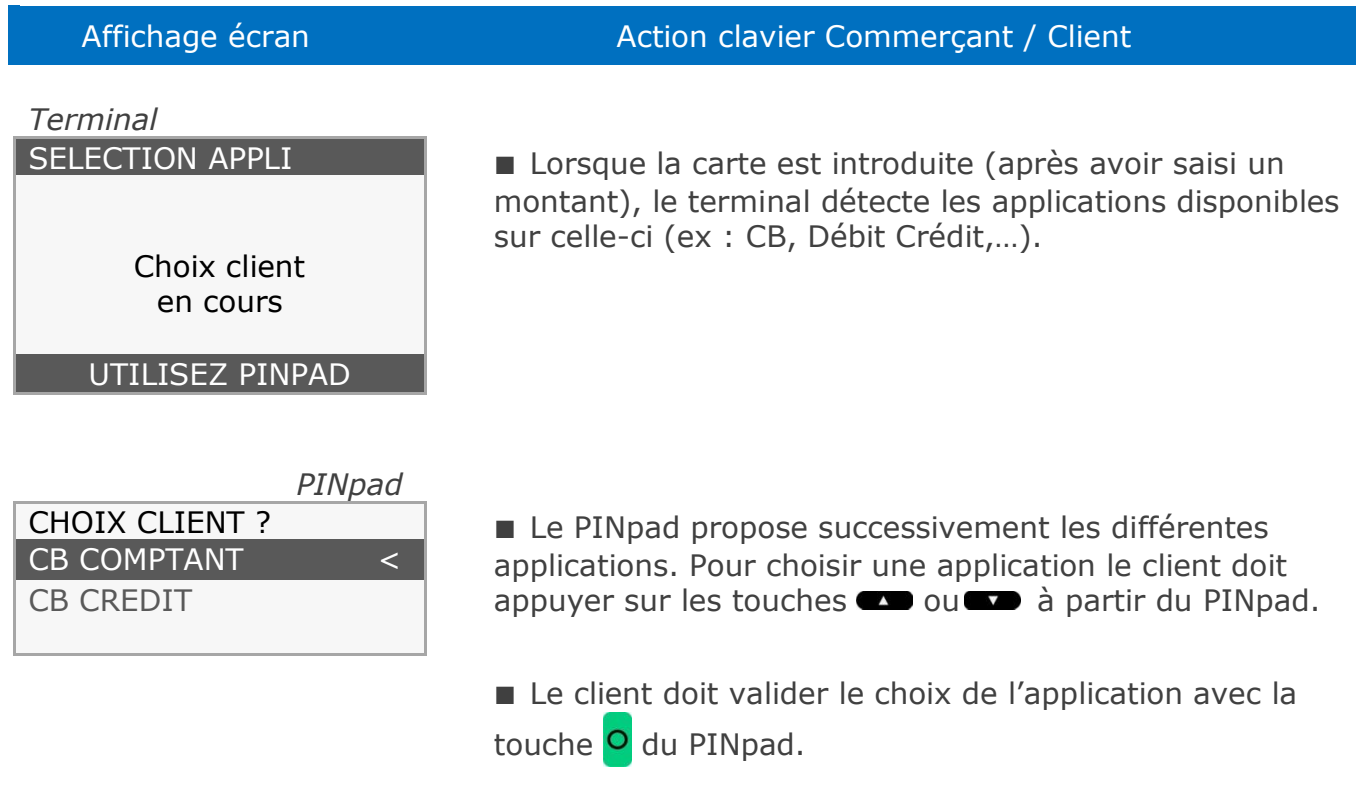

**Remarque :** s'il n'y a qu'une application sur la carte, ce choix n'est pas proposé.

**Ref : DOC252-117-FR-A REVA00 -** Contact technique : **hotline-bancaire.cdg@verifone.com ,** 

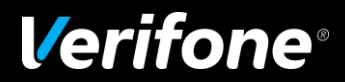

### <span id="page-32-0"></span>**7.4 Choix de la langue**

■ Si une carte étrangère est introduite dans votre terminal et que la langue du porteur de la carte est connue par le terminal, celle-ci est sélectionnée par défaut.

Si le terminal ne connaît pas cette langue, le client se voit proposer des messages en anglais et en français. C'est au client de choisir une langue qu'il connaît.

■ Sélection à partir d'un terminal sans PINpad

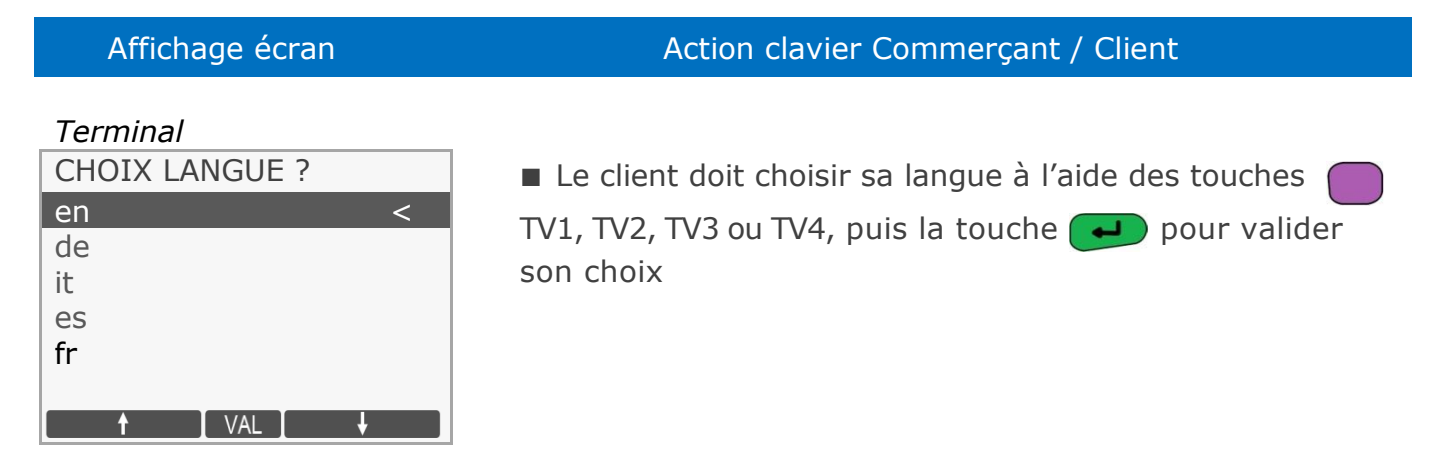

#### *7.4.1 Sélection à partir d'un terminal équipé d'un PINpad*

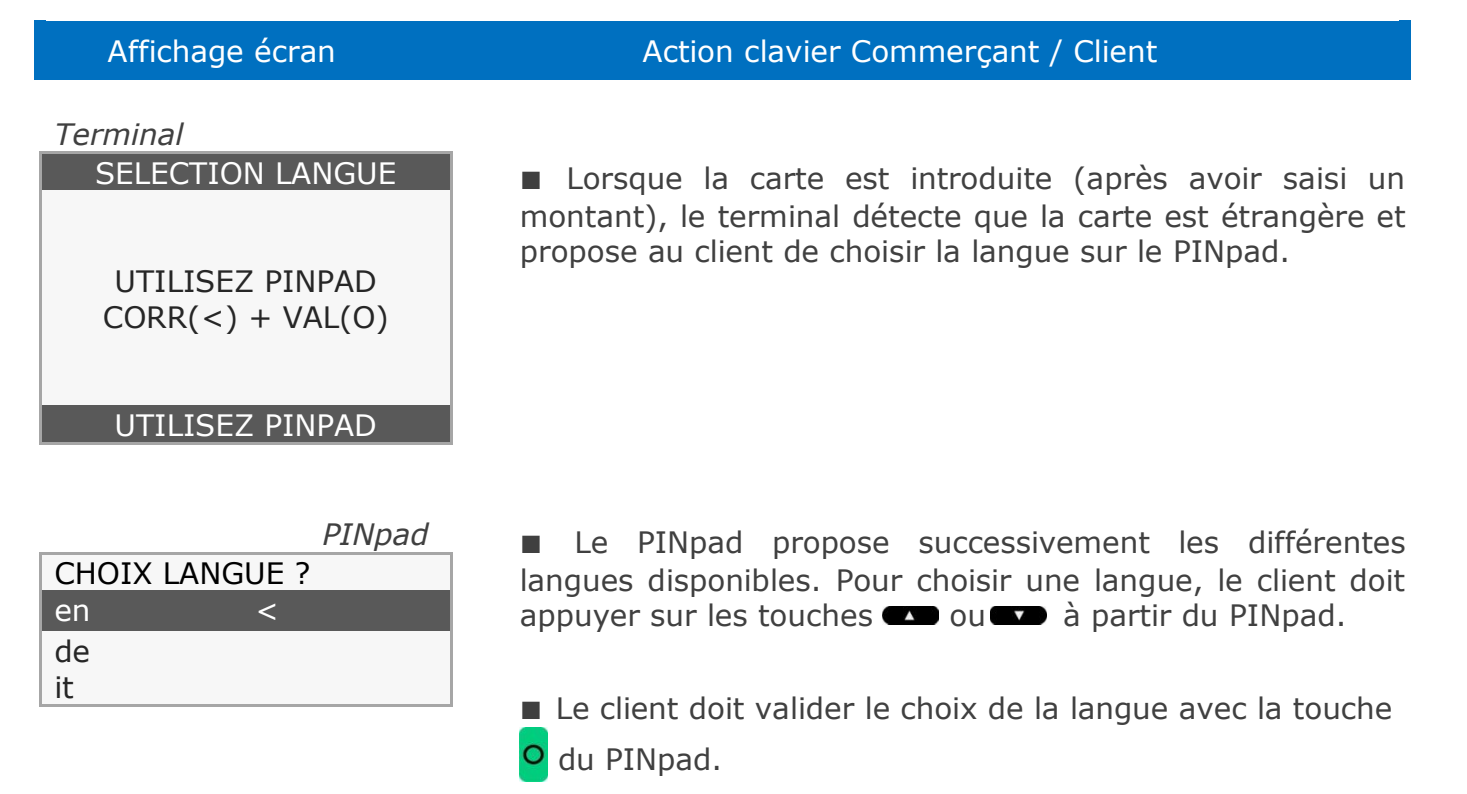

**Ref : DOC252-117-FR-A REVA00 -** Contact technique : **hotline-bancaire.cdg@verifone.com ,**  Site Internet : **www.verifone.fr**,

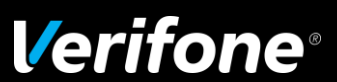

### **7.5 Choix de la devise**

<span id="page-33-0"></span>■ En environnement multidevises (ex. zones frontalières), les devises acceptées par le terminal sont disponibles à partir de l'option  $\epsilon$  qui correspond à la touche J TV4 qui apparait sur la dernière ligne du terminal à la saisie du montant de la transaction.

### Affichage écran Action clavier Commerçant / Client *Terminal* 부족  $10:59$ A partir de l'écran de veille, saisissez directement le montant 19/04/2013 de la transaction. La monnaie par défaut (ex. L'euro ''EUR'') est **Decifone** automatiquement sélectionnée. DUP ANN MENU TOT PRE *Terminal* Une fois le montant saisi intégralement, appuyez PAIEMENT PROXIMITE successivement sur la touche TV4 afin de sélectionner **DEBIT** la devise de votre choix. (Ici XPF). Montant : XPF 120,00 ■ Le montant a été automatiquement converti dans la  $TRAN$   $\bullet$   $\epsilon$ devise sélectionnée. pour valider le montant pour ressaisir le montant pour abandonner la transaction

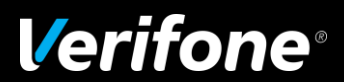

### <span id="page-34-0"></span>*8 Duplicata d'une transaction*

- Pour faire cette opération, vous disposez de deux possibilités :
	- soit à partir du menu raccourcis :
		- Appuyez sur TV1 pour activer le duplicata d'une transaction.
- soit à partir du menu principal.

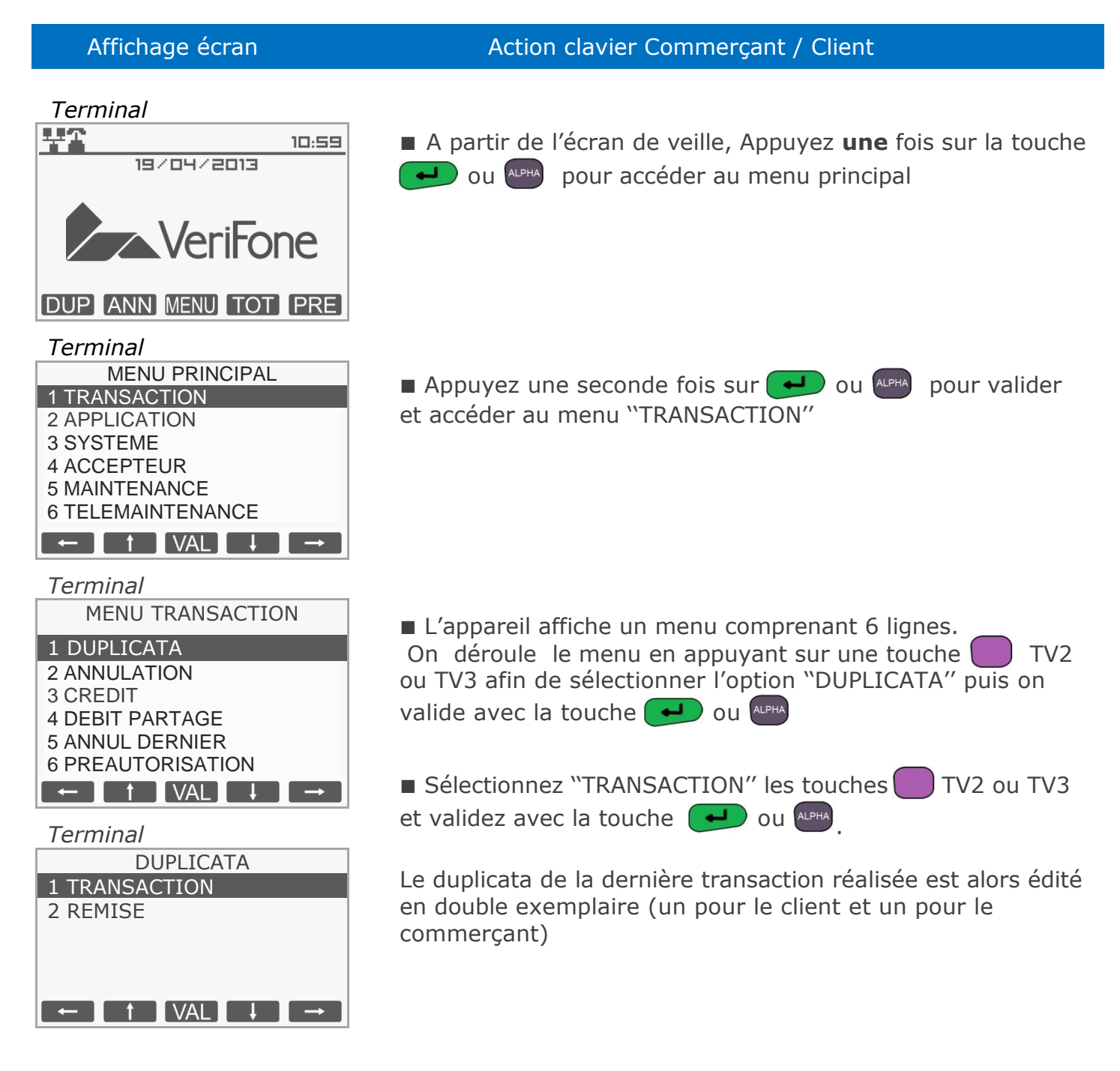

**Ref : DOC252-117-FR-A REVA00 -** Contact technique : **hotline-bancaire.cdg@verifone.com ,**  Site Internet : **www.verifone.fr**,

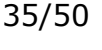

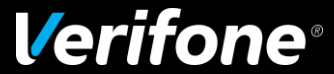

### <span id="page-35-0"></span>*9 Télécollecte des transactions*

■ Les transactions de toutes les applications présentes sur le terminal sont télécollectées automatiquement à une heure programmée par votre banque.

■ Vérifiez en début de journée que les transactions de la veille ont bien été transmises au centre de télécollecte.

Un ticket de compte rendu doit être édité avec le total de la journée, et un numéro de remise doit être mentionné ainsi que le message ''TRANSMISSION REUSSIE''.

Si ce n'est pas le cas, suivez la procédure décrite ci-dessous ''Appel manuel au centre de télécollecte''.

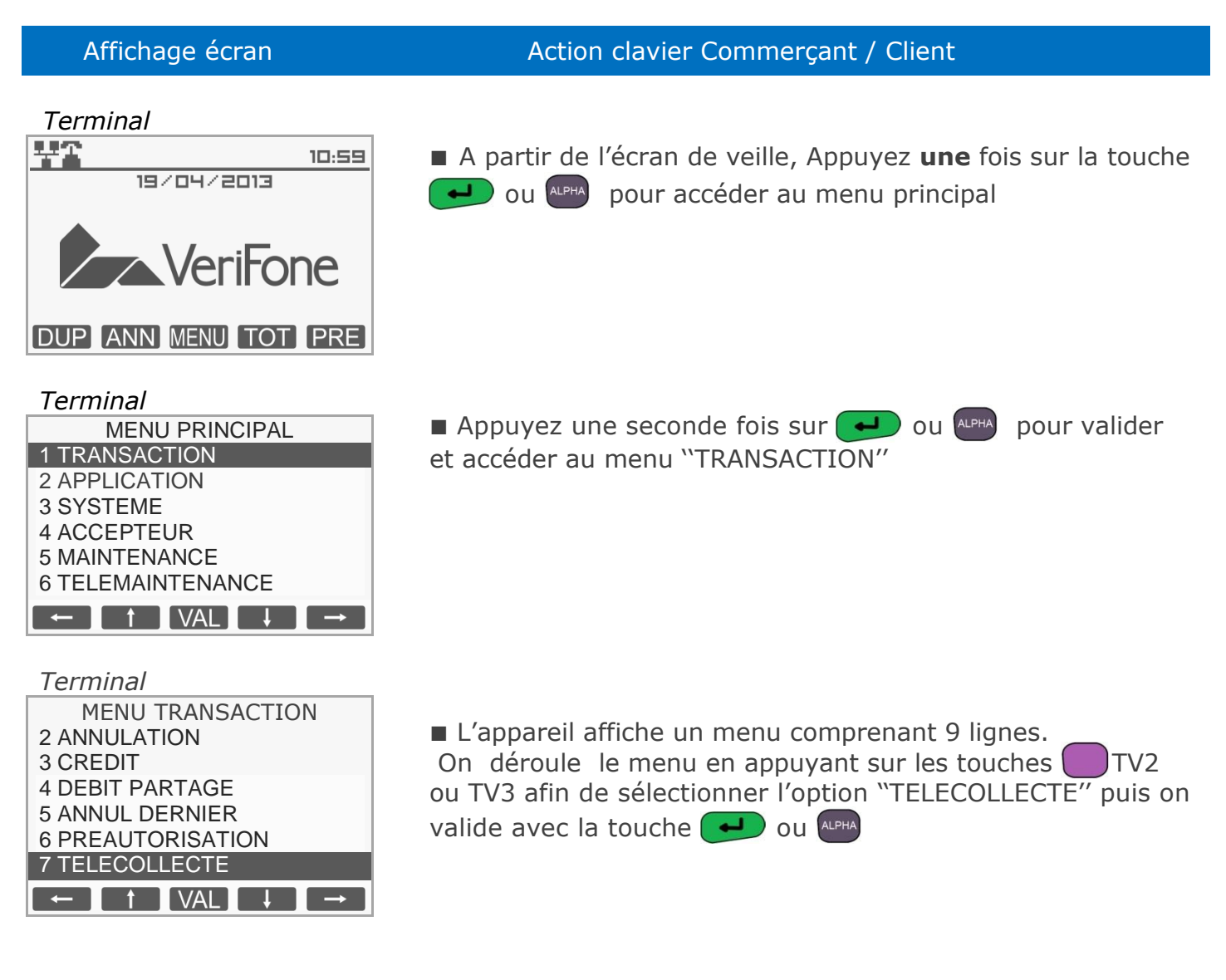

**Ref : DOC252-117-FR-A REVA00 -** Contact technique : **hotline-bancaire.cdg@verifone.com ,**  Site Internet : **www.verifone.fr**,

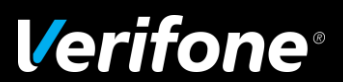

■ Lors de l'appel au centre de télécollecte, le système d'acceptation affiche différents messages liés à la connexion. Une fois la connexion réussie le terminal affiche les messages suivants :

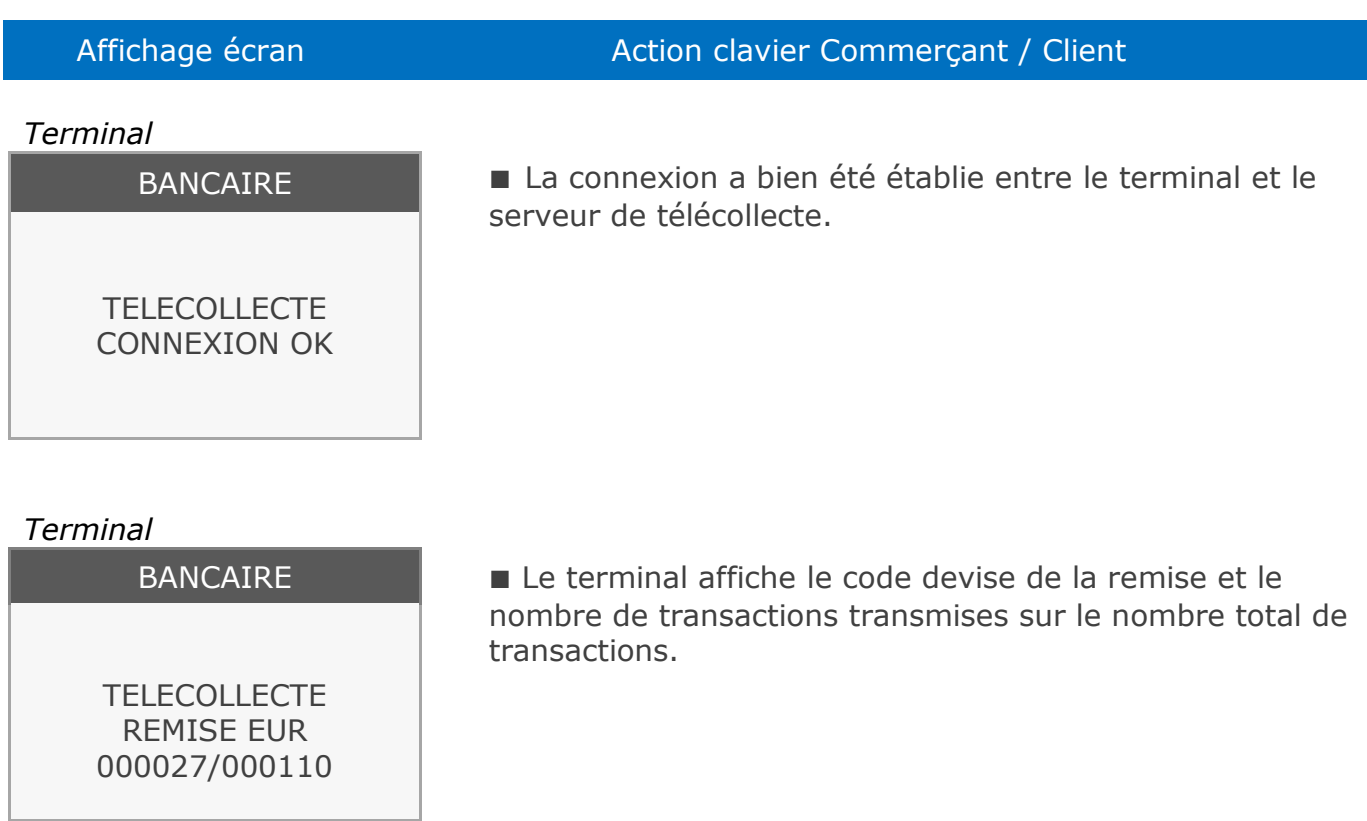

■ Un ticket de compte rendu de toutes les applications présentes sur le terminal est édité avec la mention ''APPEL REUSSI''.

Si ce n'est pas le cas, recommencez l'opération de télécollecte.

**Ref : DOC252-117-FR-A REVA00 -** Contact technique : **hotline-bancaire.cdg@verifone.com ,**  Internet : www.verifone.fr,

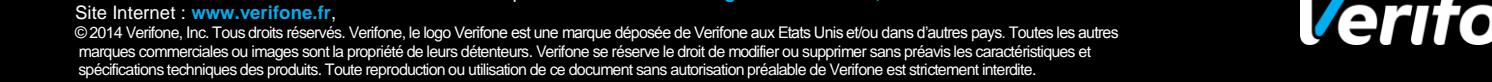

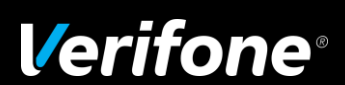

### <span id="page-37-0"></span>*10 Edition des totaux par type d'application*

### **10.1 Edition des totaux par application**

- <span id="page-37-1"></span>■ Pour faire cette opération, vous disposez de deux possibilités :
- soit à partir du menu raccourcis :

Appuyez sur la touche **#** puis composez 16 pour activer l'édition des totaux.

- soit à partir du menu principal.

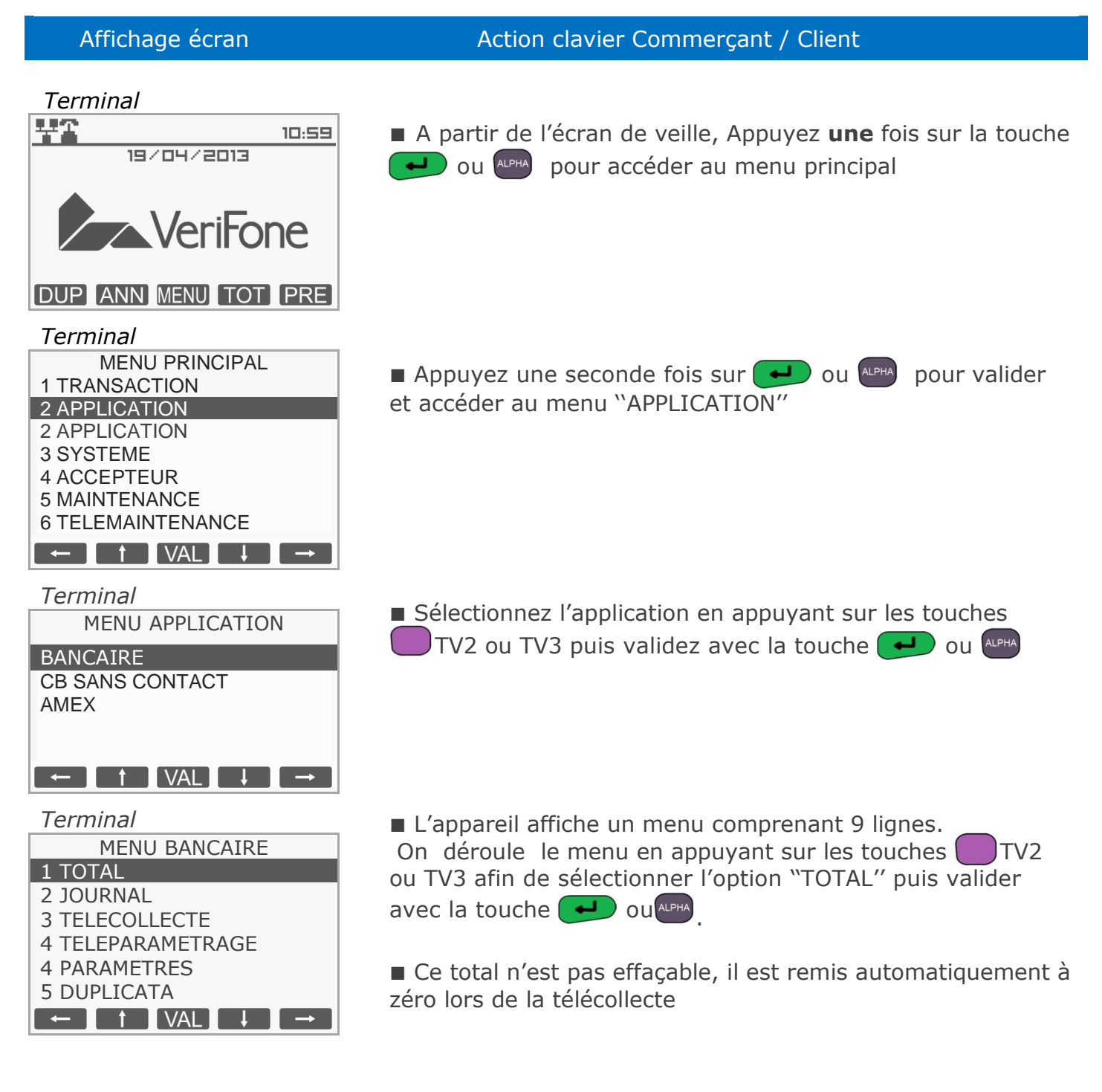

**Ref : DOC252-117-FR-A REVA00 -** Contact technique : **hotline-bancaire.cdg@verifone.com ,**  Site Internet : **www.verifone.fr**,

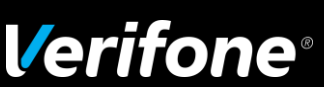

### <span id="page-38-0"></span>**10.2 Edition des totaux de toutes les applications**

- Pour faire cette opération, vous disposez de deux possibilités :
- soit à partir de l'écran d'accueil :
- Appuyez sur  $\Box$  TV3 pour activer l'édition des totaux.
- soit à partir du menu principal.

### Affichage écran Action clavier Commerçant / Client

#### *Terminal*

*Terminal*

*Terminal*

3 CREDIT

7 TELECOLLECTE 8 TOTAL APPLI

1 TRANSACTION 2 APPLICATION 3 SYSTEME 4 ACCEPTEUR 5 MAINTENANCE 6 TELEMAINTENANCE

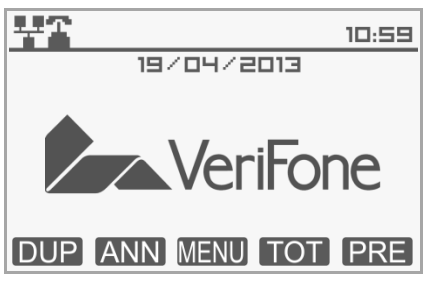

MENU PRINCIPAL

 $\leftarrow$   $\left[$   $\uparrow$   $\left[$  VAL $\left[$   $\downarrow$   $\right]$   $\rightarrow$ 

 $\textcolor{red}{\mathsf{--}}$   $\textcolor{red}{\mathsf{--}}$   $\textcolor{red}{\mathsf{--}}$   $\textcolor{red}{\mathsf{--}}$   $\textcolor{red}{\mathsf{--}}$   $\textcolor{red}{\mathsf{--}}$   $\textcolor{red}{\mathsf{--}}$   $\textcolor{red}{\mathsf{--}}$ 

■ A partir de l'écran de veille, Appuyez **une** fois sur la touche OU ALPHA pour accéder au menu principal

**Appuyez une seconde fois sur**  $\rightarrow$  **ou**  $\rightarrow$  **pour valider** et accéder au menu ''TRANSACTION''

■ L'appareil affiche un menu comprenant 9 lignes. On déroule le menu en appuyant sur les touches  $\begin{pmatrix} 1 \\ 1 \end{pmatrix}$  TV2 ou TV3 afin de sélectionner l'option ''TOTAL APPLI'' puis valider avec la touche  $\Box$  ou  $\Box$ MENU TRANSACTION 4 DEBIT PARTAGE 5 ANNUL DERNIER 6 PREAUTORISATION

**Ref : DOC252-117-FR-A REVA00 -** Contact technique : **hotline-bancaire.cdg@verifone.com ,**  Site Internet : **www.verifone.fr**,

### <span id="page-39-0"></span>*11 Edition du journal*

Il est possible d'imprimer un ticket journal des transactions d'une application effectuées depuis la dernière télécollecte.

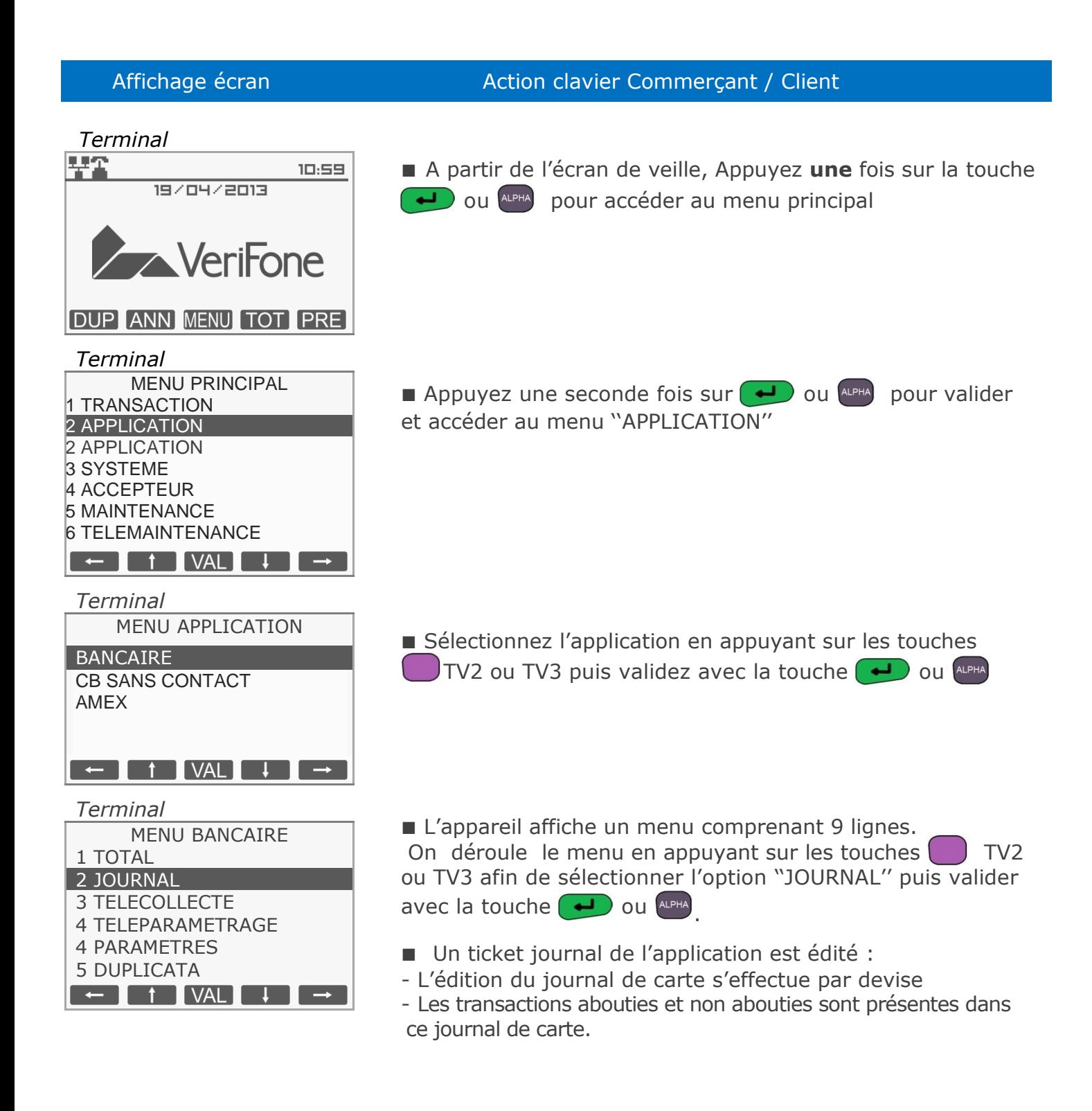

**Ref : DOC252-117-FR-A REVA00 -** Contact technique : **hotline-bancaire.cdg@verifone.com ,**  Site Internet : **www.verifone.fr**,

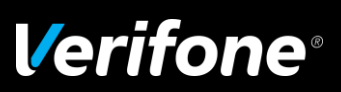

### <span id="page-40-0"></span>*12 Réglage de l'appareil*

■ Votre terminal est configuré par votre mainteneur lors de l'installation.

■ Néanmoins, si vous souhaitez modifier les réglages, notamment le contraste de l'affichage, le clavier et l'impression, vous pouvez le faire en partant de l'écran de veille.

### **12.1 Réglages**

<span id="page-40-1"></span>A partir de l'écran de veille, Appuyez **une** fois sur la touche  $\Box$  ou ALPHA pour accéder au menu principal, sélectionnez "SYSTEME" à l'aide les touches TV2 ou TV3, validez avec la touche  $\Box$  ou  $\Box$  puis sélectionnez "REGLAGES".

#### **Réglages disponibles :**

- **REGION** (date, heure, langue, monnaie, logo),
- **COMMUNICATION** (modem, Ethernet, GPRSs),
- **AFFICHEUR** (contraste écran, rétroéclairage),
- **IMPRIMANTE** (contraste impression, taille caractères), CLAVIER (bip de saisie, raccourcis)…

Une fois sélectionné, utilisez les touches  $\Box$ TV1, TV2, TV3, TV4 &  $\Box$  pour régler la fonction choisie.

#### **12.2 Date et heure**

<span id="page-40-2"></span>A partir de l'écran de "REGLAGES" validez avec la touche  $\rightarrow$  ou superson sur "REGION" et validez avec la touche  $\Box$  ou  $\Box$  sur "DATE ET HEURE".

A l'apparition de la date, entrez la date du jour (JJMMAA qui correspond au jour, mois et année en cours) puis appuyez sur  $\Box$  ou  $\Box$  TV3, TV4 pour valider la saisie ou sur  $\Box$ TV1, TV2 ou  $\mathbf{\times}$  pour abandonner.

A l'apparition de l'heure, entrez l'heure en cours (HHMMSS qui correspond aux heures, minutes et secondes en cours) puis appuyez sur  $\rightarrow$  pour valider la saisie ou sur  $\rightarrow$ TV1, TV2 ou  $(x)$  pour abandonner.

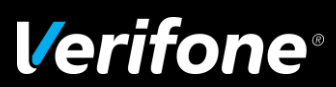

### **12.3 Modem : Standard**

<span id="page-41-0"></span>■ Si vous disposez d'un standard sur votre installation téléphonique, ce réglage vous permet de définir un numéro de standard.

A partir de l'écran de ''REGLAGES'' sélectionnez ''COMMUNICATION '' puis ''ACCES PRINCIPAL", puis "MODEM RTC", puis "STANDARD" à l'aide à l'aide les touches TV2 ou TV3 et validez avec la touche  $\Box$  ou  $\Box$ 

Saisissez le numéro du standard et appuyez sur :

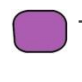

TV1 ou TV2 pour insérer une  $*$ 

- $\Box$  TV3 ou TV4 pour insérer une
- $\frac{A L P H A}{D Q U}$  pour insérer un  $#$
- pour valider le numéro
- $\leftarrow$ ) pour supprimer un seul chiffre
- pour abandonner

Site Internet : www.verifone.fr,<br>© 2014 Verifone, Inc. Tous droits réservés. Verifone, le logo Verifone est une marque déposée de Verifone aux Etats Unis et/ou dans d'autres pays. Toutes les autres<br>marques commerciales ou **Ref : DOC252-117-FR-A REVA00 -** Contact technique : **hotline-bancaire.cdg@verifone.com ,**  Internet : **www.verifone.fr**,

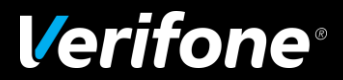

42/50

### **12.4 Personnalisation du ticket de transaction client**

<span id="page-42-0"></span>Cette fonction vous permet de formuler un message de remerciement ou d'annoncer un événement à venir sur l'exemplaire du ticket de transaction que vous remettez à votre client.

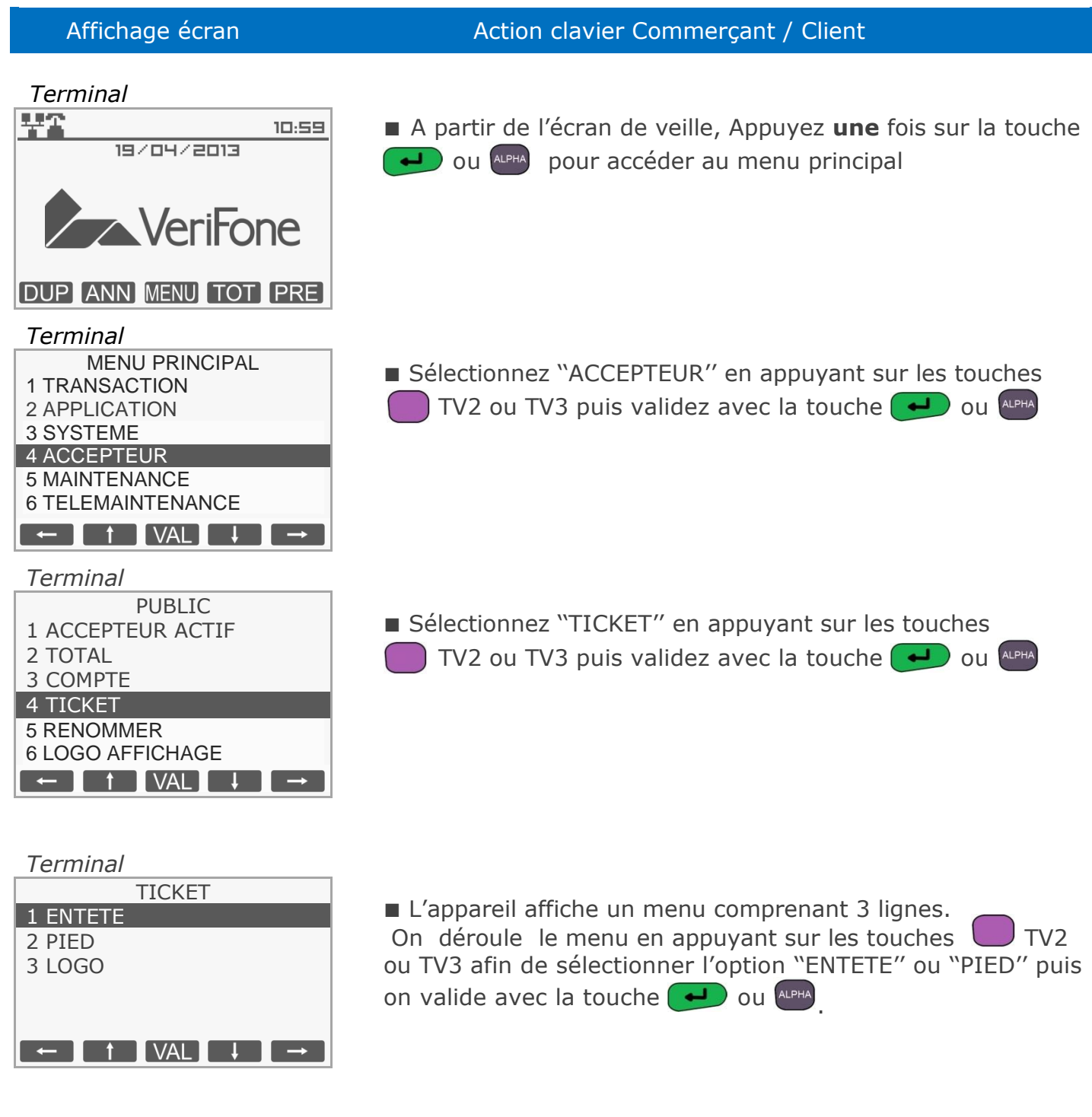

**Ref : DOC252-117-FR-A REVA00 -** Contact technique : **hotline-bancaire.cdg@verifone.com ,** 

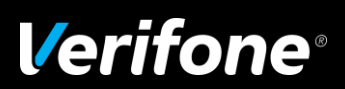

## Moyen de paiement électronique bancaire

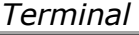

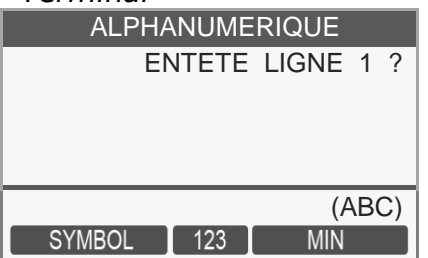

#### Affichage écran Action clavier Commercant / Client

<span id="page-43-0"></span>■ Saisissez votre texte à l'aide du clavier Alphanumérique (lettre de A à Z, associées aux touches numériques. Chaque touche numérique est associée à un chiffre, à des symboles et plusieurs lettres majuscule et minuscule)

Le défilement des symboles s'effectue grâce à l'appui successif de la touche.

La touche ''**0**'' est un caractère blanc ou espace

TV1 ou TV2 pour insérer un symbole

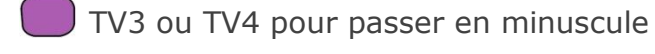

ALPHA pour passer en numérique

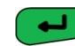

pour valider la saisie et passer à la ligne suivante

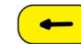

(←) pour supprimer un seul caractère

**x** pour abandonner

Vous pouvez saisir 5 lignes d'en tête de 24 caractères et 2 lignes de pied du ticket.

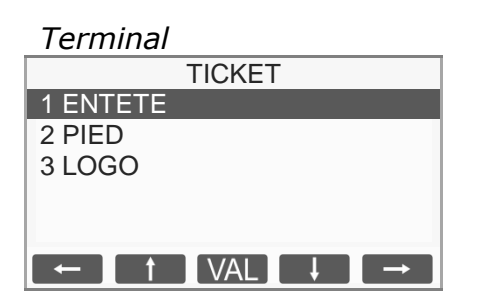

■ Une fois la saisie effectuée et validée, le terminal revient alors au menu ''TICKETS''

**Remarque :** le choix ''LOGO'' n'est valide que si votre terminal a été chargé précédemment de cette application. Dans ce cas, sélectionner la fonction ''LOGO'' appuyer sur la touche correspondant à "OUI", sélectionner votre logo TV1  $\bigcap$  ou TV4  $\bigcap$  puis valider avec la

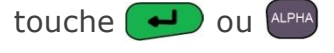

**Ref : DOC252-117-FR-A REVA00 -** Contact technique : **hotline-bancaire.cdg@verifone.com ,**  Internet : **www.verifone.fr**,

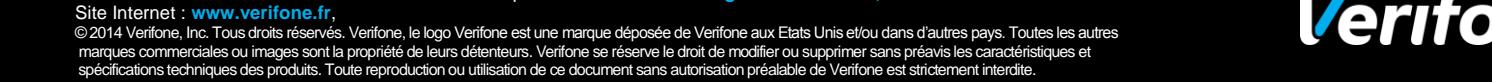

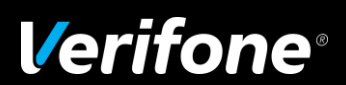

## Moyen de paiement sans contact

### <span id="page-44-1"></span><span id="page-44-0"></span>*1 Effectuer une transaction de débit*

### **1.1 Effectuer une transaction de débit avec une carte sans contact**

<span id="page-44-2"></span>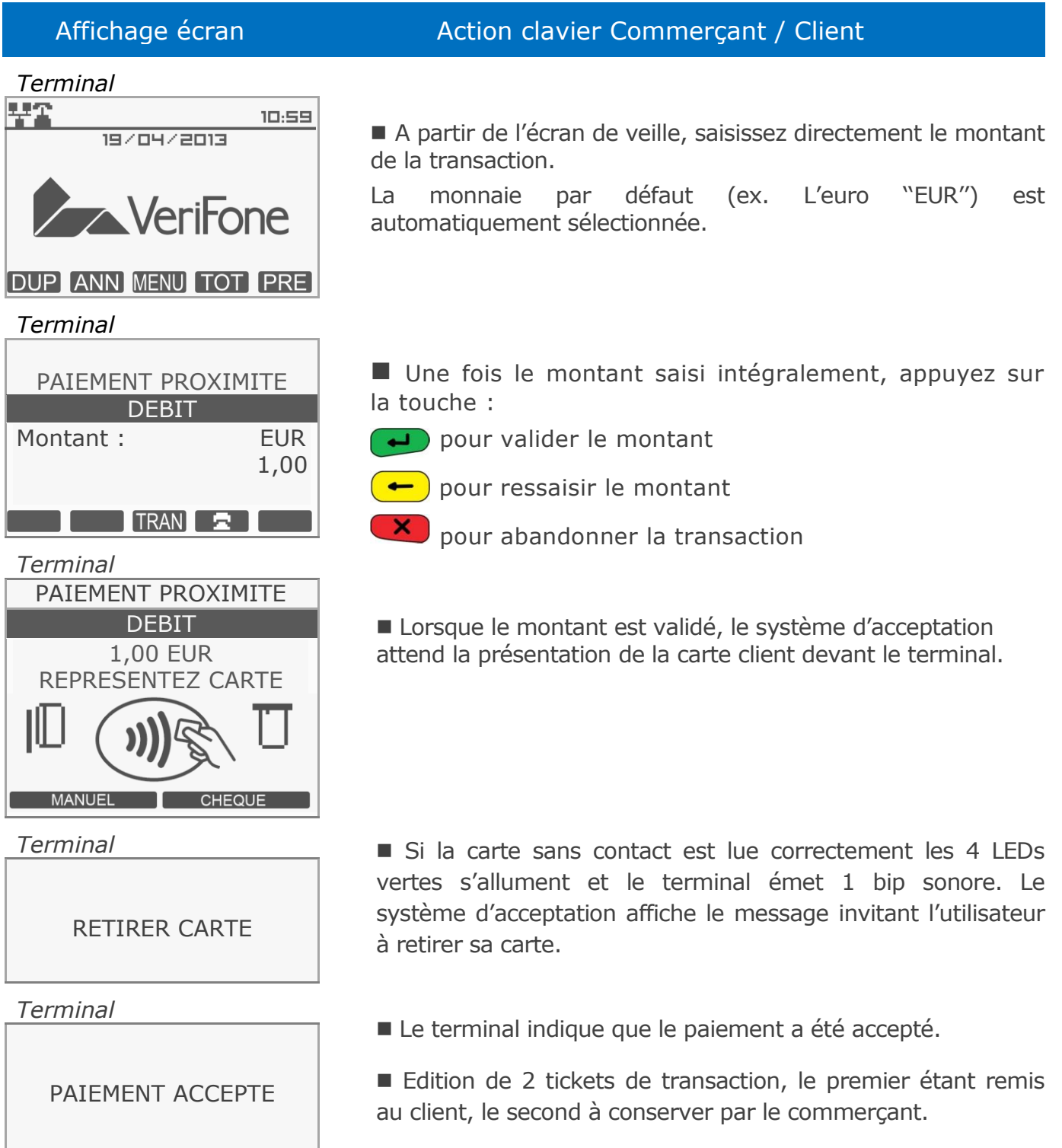

**Ref : DOC252-117-FR-A REVA00 -** Contact technique : **hotline-bancaire.cdg@verifone.com ,**  Site Internet : **www.verifone.fr**,

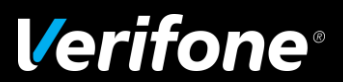

### **1.2 Repli automatique vers le paiement avec contact : Insertion carte**

<span id="page-45-0"></span>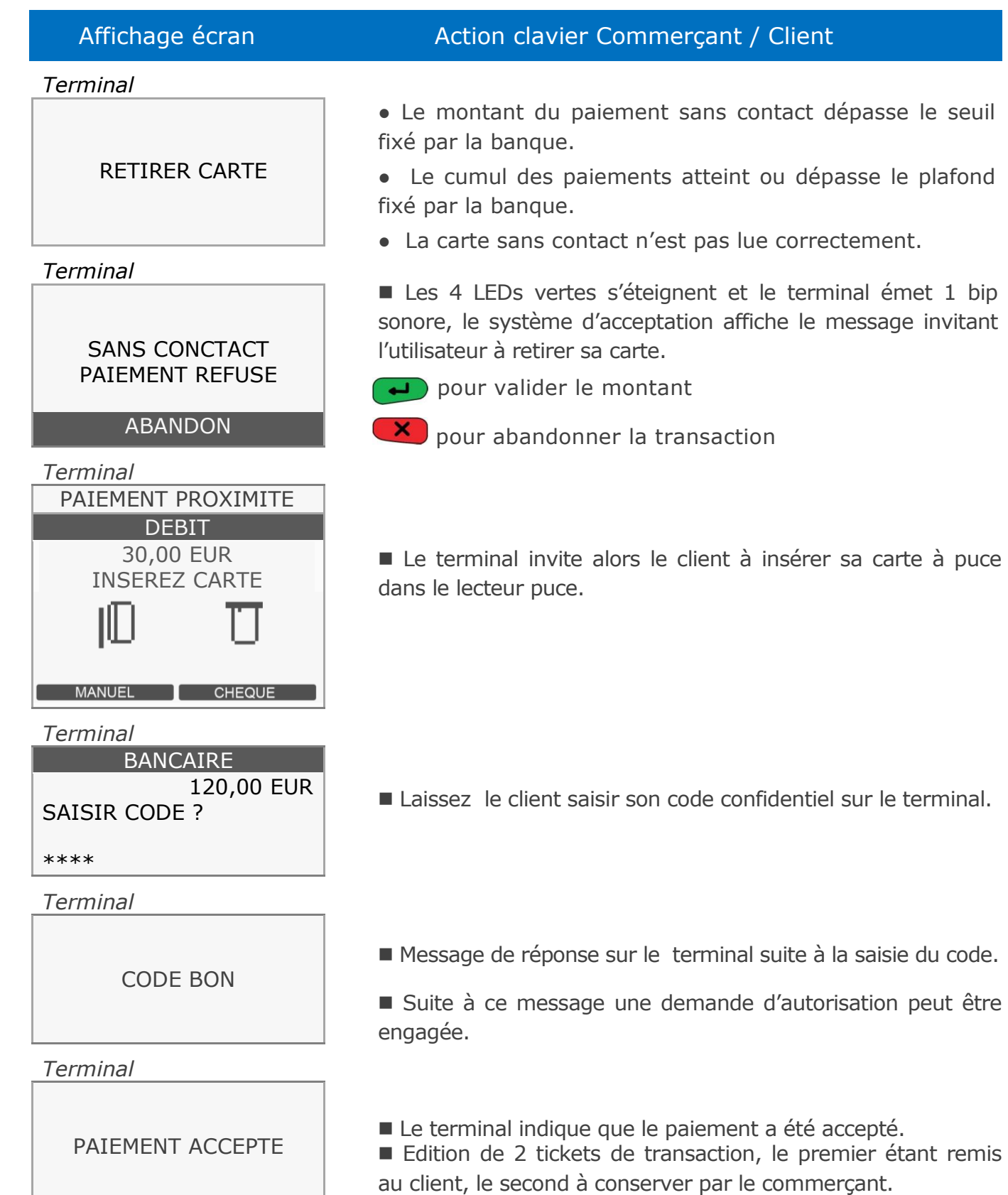

**Ref : DOC252-117-FR-A REVA00 -** Contact technique : **hotline-bancaire.cdg@verifone.com ,** 

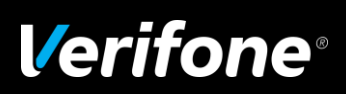

### <span id="page-46-0"></span>**1.3 Transaction Débit sans contact téléphone**

Paiement avec un téléphone mobile, différents cas sont possibles :

● Montant <XX € : le client saisit son code sur le mobile avant de le présenter sur la cible de paiement sans contact

● Montant >XX € : le client présente son mobile sur la cible de paiement sans contact puis saisit son code sur le mobile avant de représenter le mobile sur la cible de paiement sans contact.

NB : Le seuil « XX € » dépend du paramétrage du terminal par la banque, et également du paramétrage du mobile porteur.

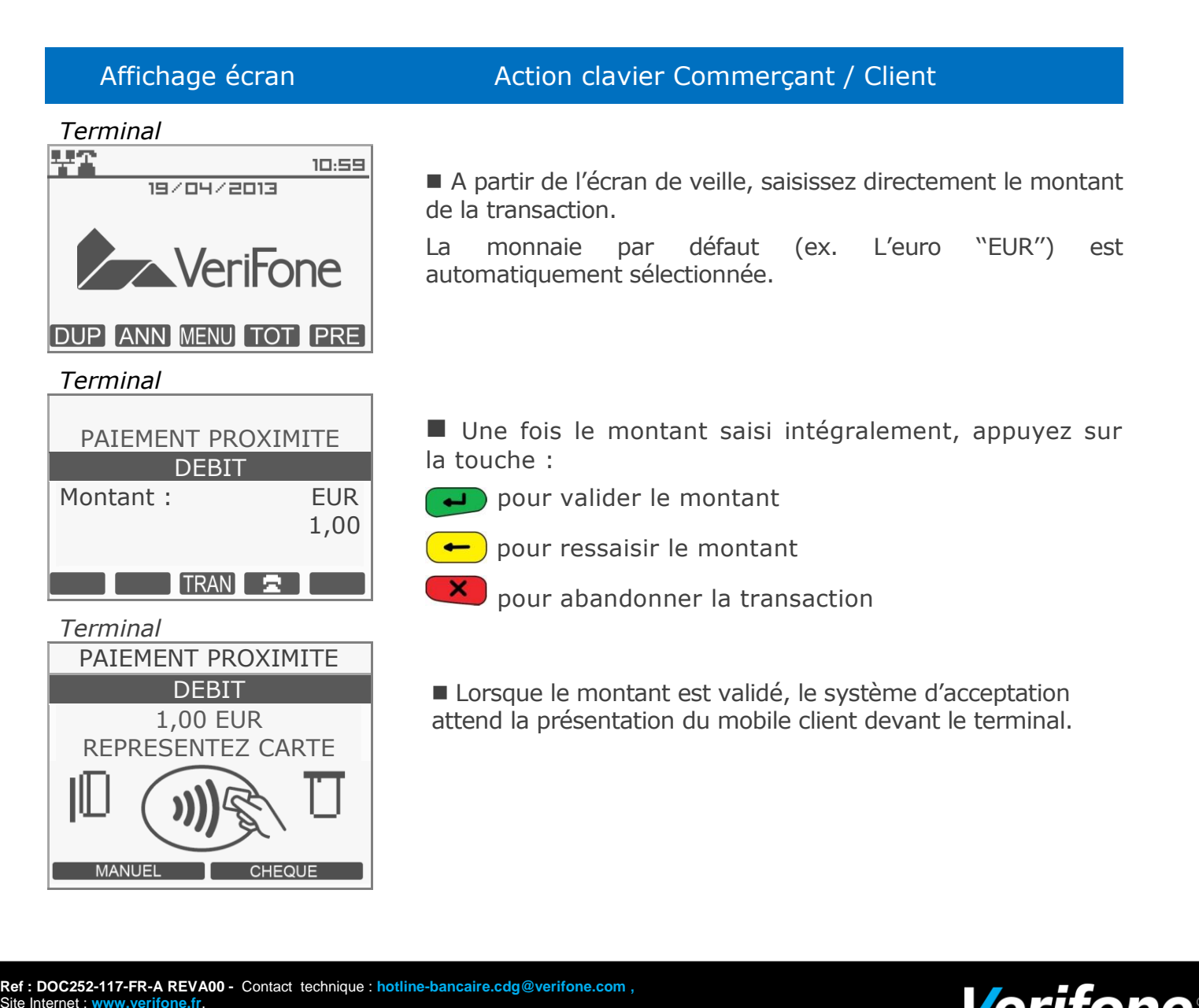

## Affichage écran Action clavier Commerçant / Client *Terminal* SAISIR CODE SUR MOBILE Dans le cas du mobile, le porteur peut être invité à entrer son code PIN sur le téléphone. Si le code demandé sur le téléphone est saisi correctement, les 4 LEDs vertes s'allument successivement sur le terminal et celui-ci émet 1 bip sonore. Le système d'acceptation affiche le message invitant l'utilisateur à retirer son mobile. Le terminal indique que le paiement a été accepté. Si le paiement Sans Contact a été refusé, le terminal invite alors le client à insérer sa carte à puce dans le lecteur puce. *Terminal* RETIRER MOBILE *Terminal* PAIEMENT ACCEPTE

Site Internet : www.verifone.fr,<br>© 2014 Verifone, Inc. Tous droits réservés. Verifone, le logo Verifone est une marque déposée de Verifone aux Etats Unis et/ou dans d'autres pays. Toutes les autres<br>marques commerciales ou **Ref : DOC252-117-FR-A REVA00 -** Contact technique : **hotline-bancaire.cdg@verifone.com ,**  Internet : www.verifone.fr,

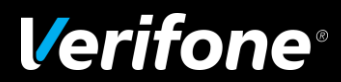

## <span id="page-48-0"></span>Signification des icônes sur l'écran d'accueil

Les icônes sont des informations système permettant aux commerçants ou à l'assistance technique de faire un diagnostic rapide de l'état du terminal (PINpad connecté, état du réseau en Ethernet, en cours de communication RTC, périphérique USB connecté…).

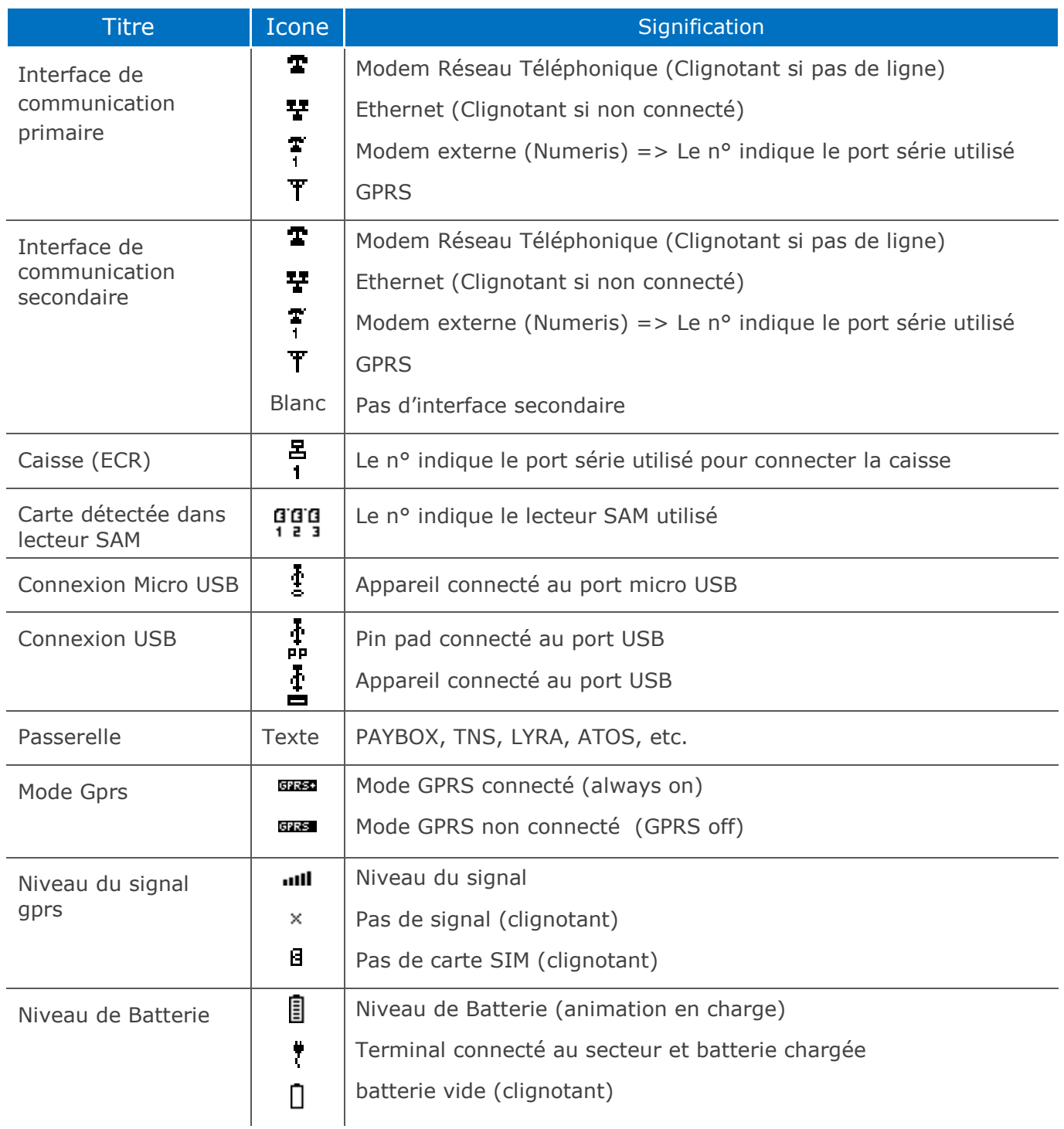

**Ref : DOC252-117-FR-A REVA00 -** Contact technique : **hotline-bancaire.cdg@verifone.com ,**  Internet : www.verifone.fr,

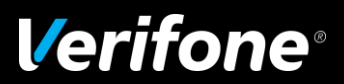

## <span id="page-49-0"></span>Liste des principaux messages d'erreur

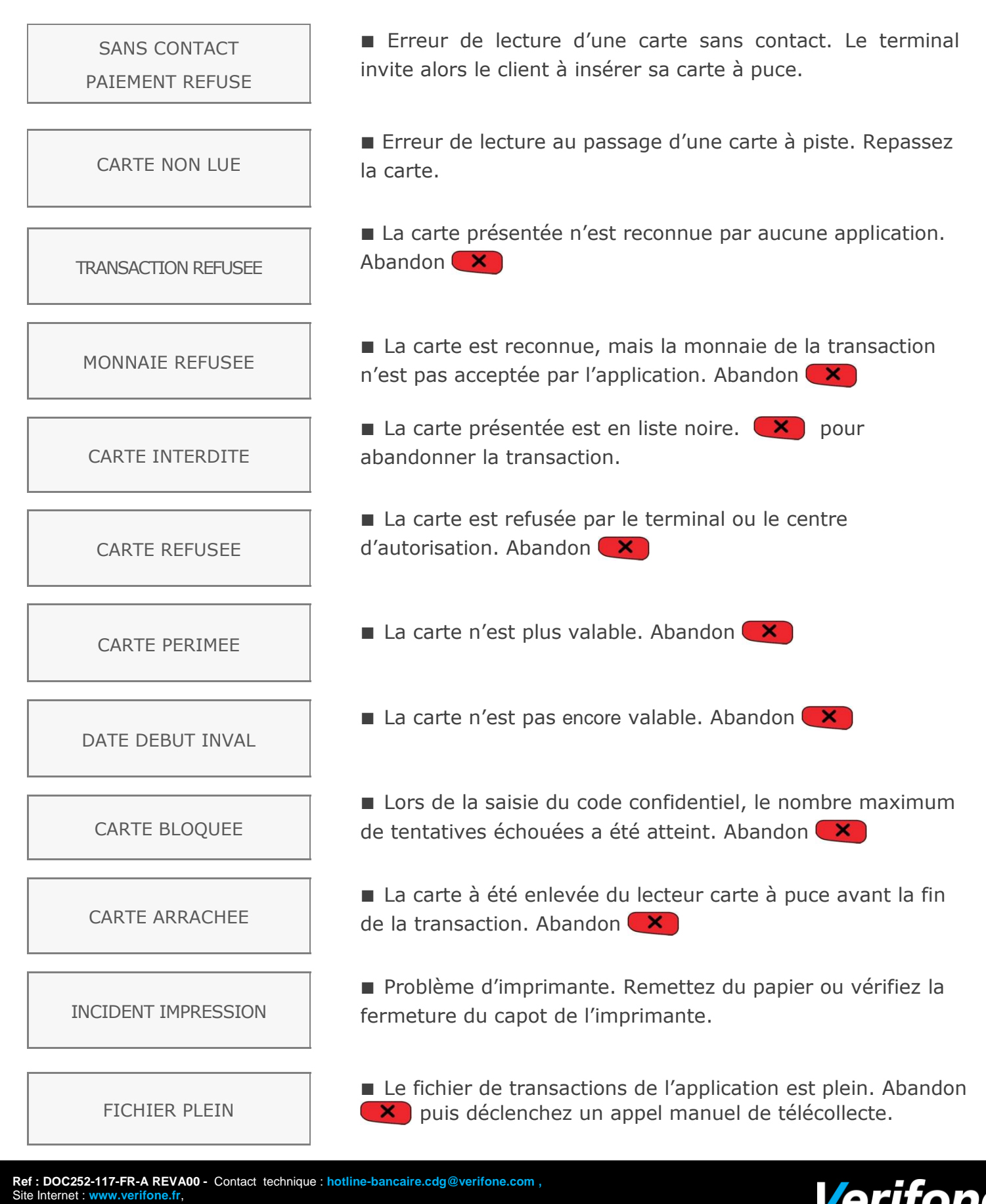